**GFX/XCNディスプレイシリーズ**

# ユーザーガイド

**注記 –** 本ドキュメントは、GFX-350およびXCN-750(124000-99)、GFX-1060およびXCN-1060(134000-99)、GFX-1260 およびXCN-1260 (137000-99) のディスプレイについて詳細を説明するものです。さらに詳しい情報は、正規販売代理店にお問い 合わせください。

バージョン3.00 改訂版 A 年9月 2022

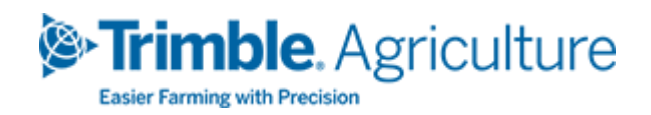

#### オフィス所在地

10368 Westmoor Drive Westminster, CO 80021 USA

#### 農業ビジネス分野

Trimble Inc. Trimble Agriculture Division 10368 Westmoor Drive Westminster, CO 80021 USA trimble\_support@trimble.com [www.trimble.com](http://www.trimble.com/)

#### 法定通知

© 2022, Trimble Inc. 版権所有。 Trimbleおよび地球儀と三角形のロゴは、Trimble Inc.の登録商標であり、米国およびその他の国で登録済みです。 Precision-IQおよびNAV-500はTrimble Inc.の商標です。 その他の商標はすべて、各所有者に帰属します。

#### リリースノート

本書は、GFX/XCNディスプレイシリーズユーザーガイドの年9月2022リリース (改訂版A)です。

GFX/XCNディスプレイシリーズユーザーガイド | **2**

# <span id="page-2-0"></span>**安全に関する情報**

「警告」や「注意」と明記されている説明の指示には必ず従ってください。これらは、人身傷害や器物破損の危険性 を最小限にするための指示です。特に以下のような書式で書かれている使用上の注意は必ず守ってください:

**警告 –** 潜在的な危険について警告するもので、従わない場合、大怪我や死亡事故の原因となることがあり ます。

**注意 –** 潜在的な危険や、安全性を欠く行為について警告するもので、従わない場合、怪我や器物破損、 修復不能なデータ損失などにつながる恐れがあります。

<span id="page-2-1"></span>**注記 –** 特定の警告がない場合でも、使用の際には十分な注意が必要です。

#### **警告**

**警告 –** 車両の油圧系の保守などを行う際、つり下げられた車両アタッチメントが落下する恐れがあります。 車両の周辺で作業を行う際、アタッチメントが落ちてきた場合、重傷を負う危険性があります。この危険性を 回避するには、作業を始める前に、すべての車両アタッチメントを下げて接地してください。

**警告 –** 保守などの作業を車両の上や下で行っている際、他の作業員が車両を運転しようとすると、死傷事 故につながる恐れがあります。この可能性を回避するには、バッテリ端子にロックアウトボックスを取り付けて バッテリが再接続されることを防ぐとともに、車両のイグニッションスイッチから鍵を抜き、キャブ内に「運転しない こと」という表示タグを取り付けてください。

**警告 –** 農薬は、深刻な健康リスクを有する場合があります。車両が農薬の散布に使用されたことがある場 合、蒸気洗浄を行い、作業を行う車両箇所から残留化学薬品を除去してください。

**警告 –** 車両のキャブは、かなり高い位置にある場合があります。この高さからの転落により重傷を負う危険性 を回避するには、車両への出入りの際、必ず階段や手すりを使用し、車両に体を向けるようにして移動してく ださい。

**警告 –** 車両を固い平坦な面に駐車し、前後の車輪を固定します。ハンドルは真っすぐ前に向けてください。 折れ曲がり部分のある車両の場合、連結部分にロック機構を取り付けてください。

GFX/XCNディスプレイシリーズユーザーガイド | **i**

#### <span id="page-3-0"></span>**注意**

**注意 –** 車両が稼働中、エンジンや排気筒などの車両の一部が加熱し、重度のやけどを引き起こす可能性が あります。やけどを防ぐには、作業を始める前に、その機械の箇所が十分に冷えるのを待ってから行ってくださ い。

**注意 –** システム設置の際、油など、中毒を引き起こす可能性のある化学物質に接触する可能性がありま す。システムやその周辺で作業を行った後、よく手を洗ってください。

**注意 –** バッテリの電極、端子、関連部品には鉛や鉛化合物が含まれており、重大な疾患を引き起こす恐れ があります。鉛をのみ込んでしまうことを防ぐには、バッテリに触れた後、よく手を洗ってください。工具や、ケーブ ルの間違った取り付けにより、バッテリをショートさせてしまわないよう注意してください。火災、やけど、破損の 恐れがあります。

**注意 –** 必ずその作業条件や車両の状態に適した保護具を身に着けてください。これには、加圧された空気 や水を使用する際、保護めがねを掛けることや、溶接の際、適切な溶接作業者用保護服を着用することが 含まれます。機械の部品や工具に引っ掛かる恐れのある、たるみの多い服や装飾品類の着用は避けてくださ い。

**注意 –** 車両には圧力が掛かった部分があります。加圧部分によるけがを防ぐには、管路や取り付け具、関 連アイテムを取り外す前に、油、空気、水系の圧力を抜いてください。加圧された液体を浴びてしまうことを防 ぐには、キャップや息抜き管、ホースの接続部を取り外す際は、ぼろ切れで押さえてください。油圧漏れをチェッ クする際、素手で行わないでください。代わりに、板や厚紙を使用してください。

#### **注意 –**

加圧水を以下に直接向けないでください:

- <sup>l</sup> 電子的または電気的コンポーネントまたはコネクタ
- <sup>l</sup> ベアリング
- 油圧シール
- 燃料インジェクションポンプ
- 他の敏感な部分やコンポーネント

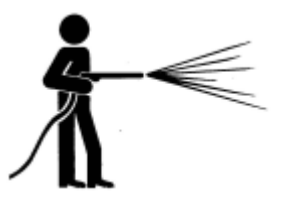

ホース圧をできるだけ低く設定し、45~90度の角度で噴射します。パワーウオッシャーのノズルと機械との距離 は、メーカー推奨値よりも近づけないでください。

**注意 –** システムの破損を防ぐため、ワイヤやホースが、機械的連結部の動きを妨げたり引っ掛かったり、機械 の加熱部分に接触したりしないように気を付けてください。

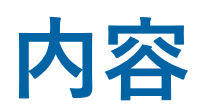

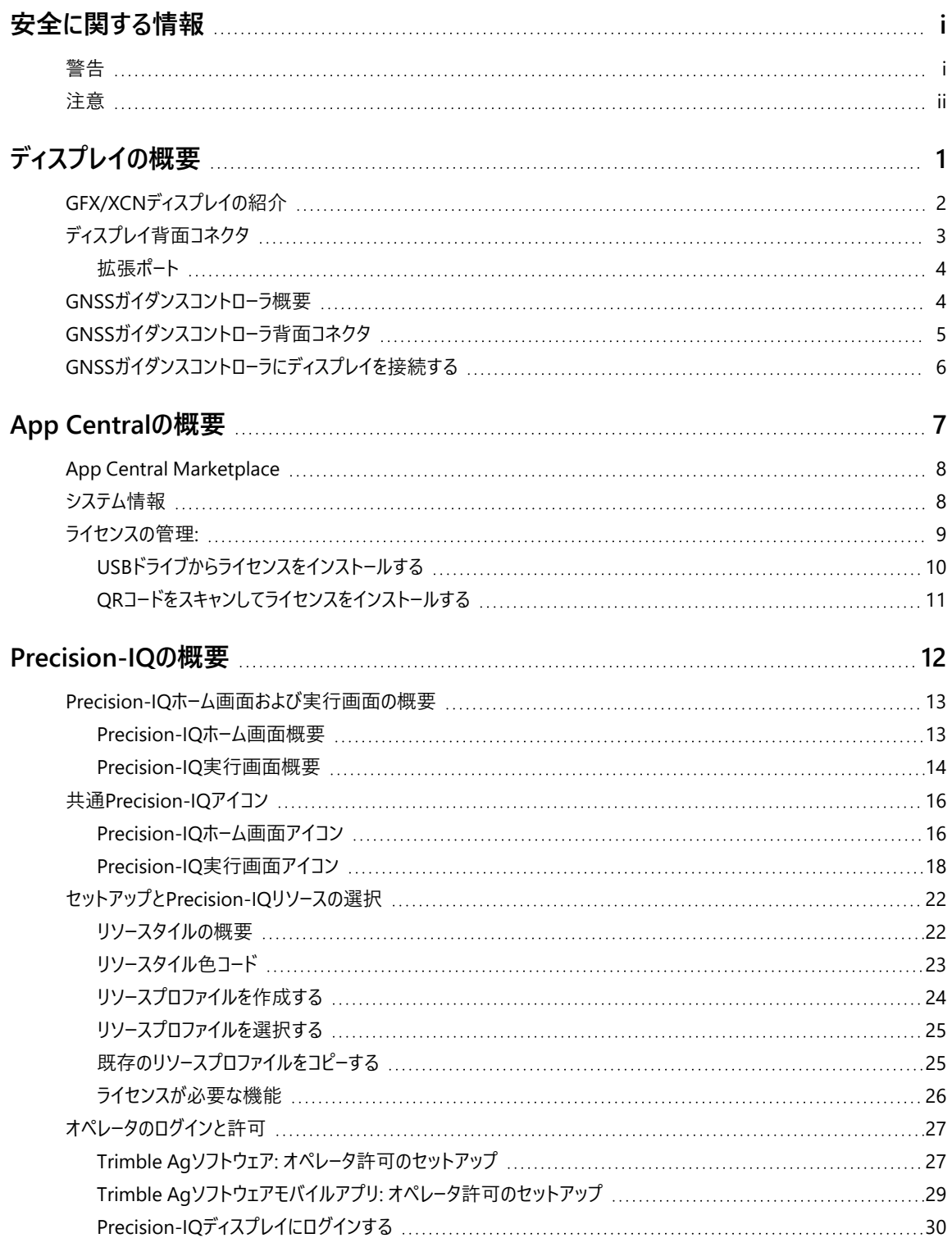

GFX/XCNディスプレイシリーズユーザーガイド | **iv**

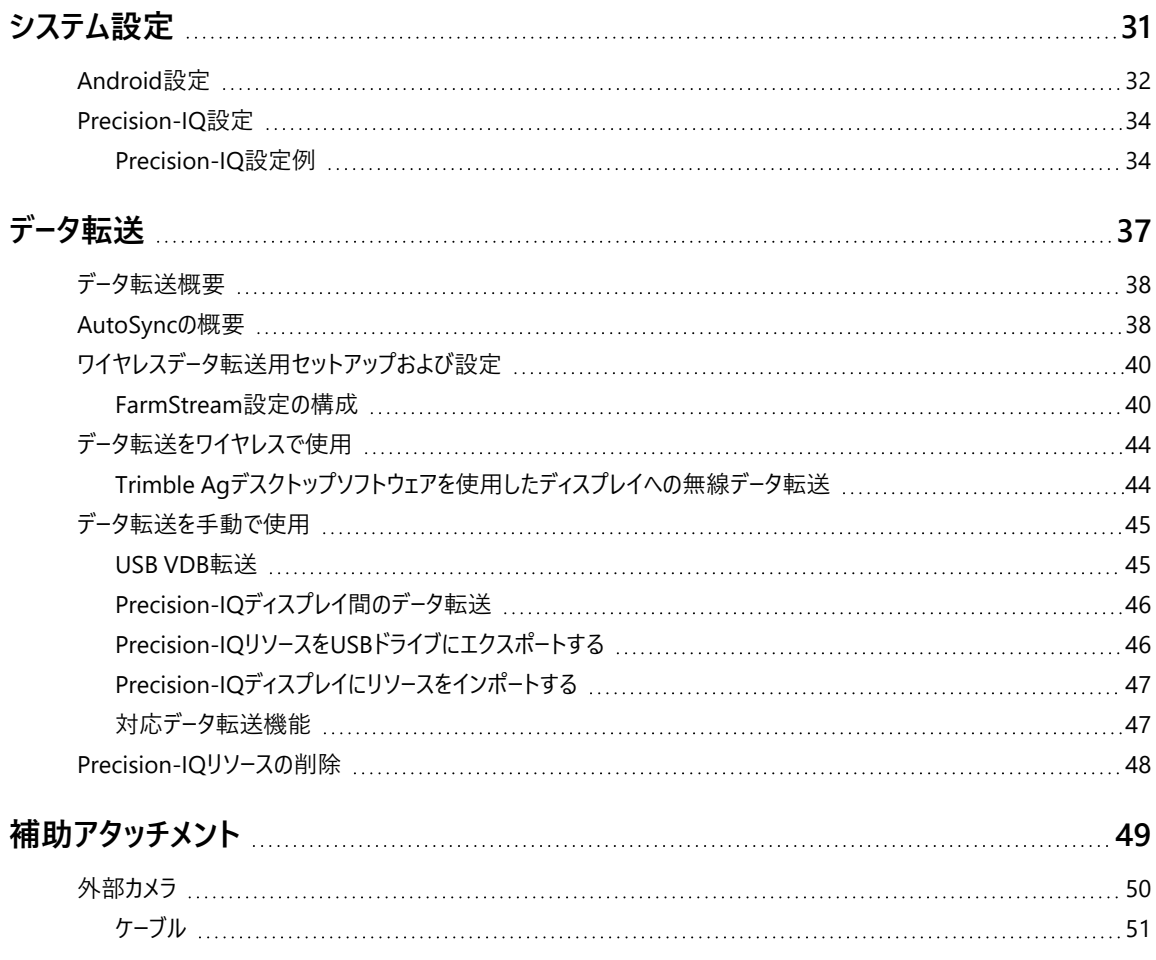

# <span id="page-7-0"></span>**ディスプレイの概要**

- ▶ GFX/XCN[ディスプレイの紹介](#page-8-0)
- ▶ [ディスプレイ背面コネクタ](#page-9-0)
- ▶ GNSS[ガイダンスコントローラ概要](#page-10-1)
- GNSS[ガイダンスコントローラ背面コネクタ](#page-11-0)
- GNSS[ガイダンスコントローラにディスプレイを接続する](#page-12-0)

**1**

# <span id="page-8-0"></span>**GFX/XCNディスプレイの紹介**

GFX/XCNシリーズのディスプレイは、極めて過酷な農場環境での作業のために設計、開発されました。Wi-FiやBluetooth®にも対 応。圃場での作業タスクを見やすくするために7インチ (17.8 cm) のディスプレイからご用意しています。

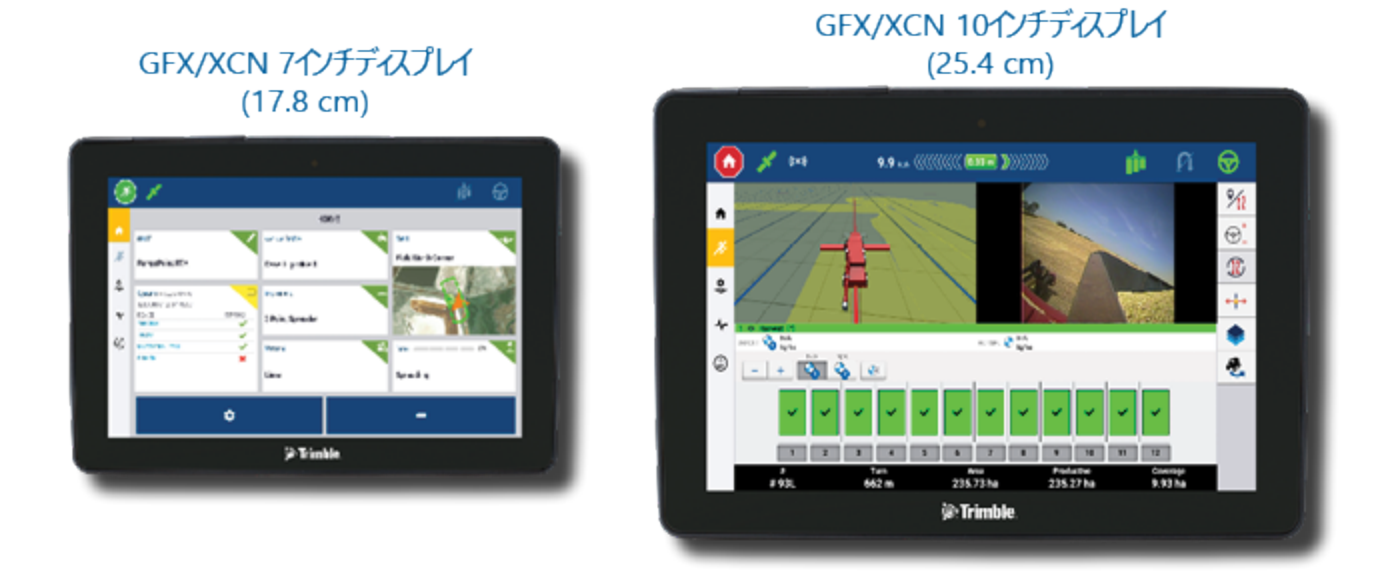

GNSSガイダンスコントローラNAV-900またはNAV-500™と組み合わせることで、精密農業を実現します。

NAV-900ガイダンスコントローラ

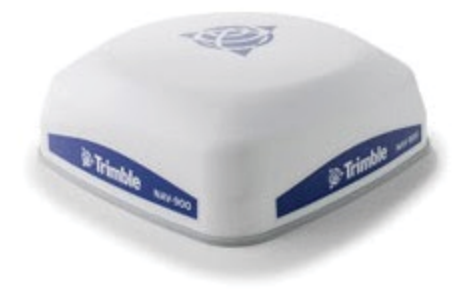

NAV-500ガイダンスコントローラ

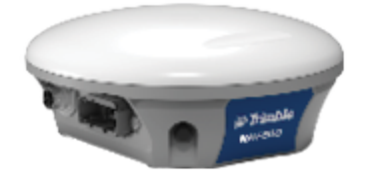

# <span id="page-9-0"></span>**ディスプレイ背面コネクタ**

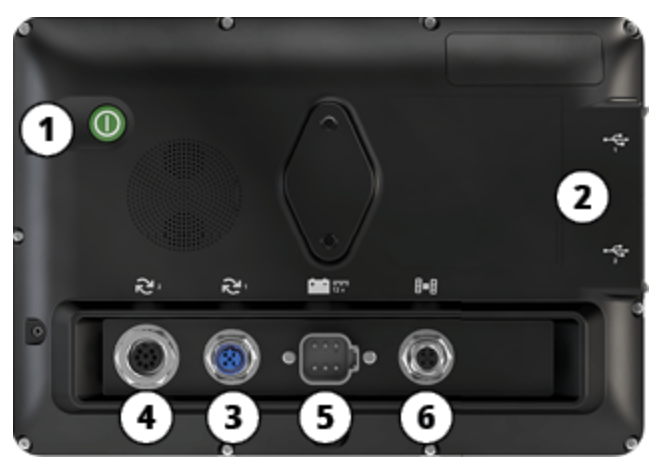

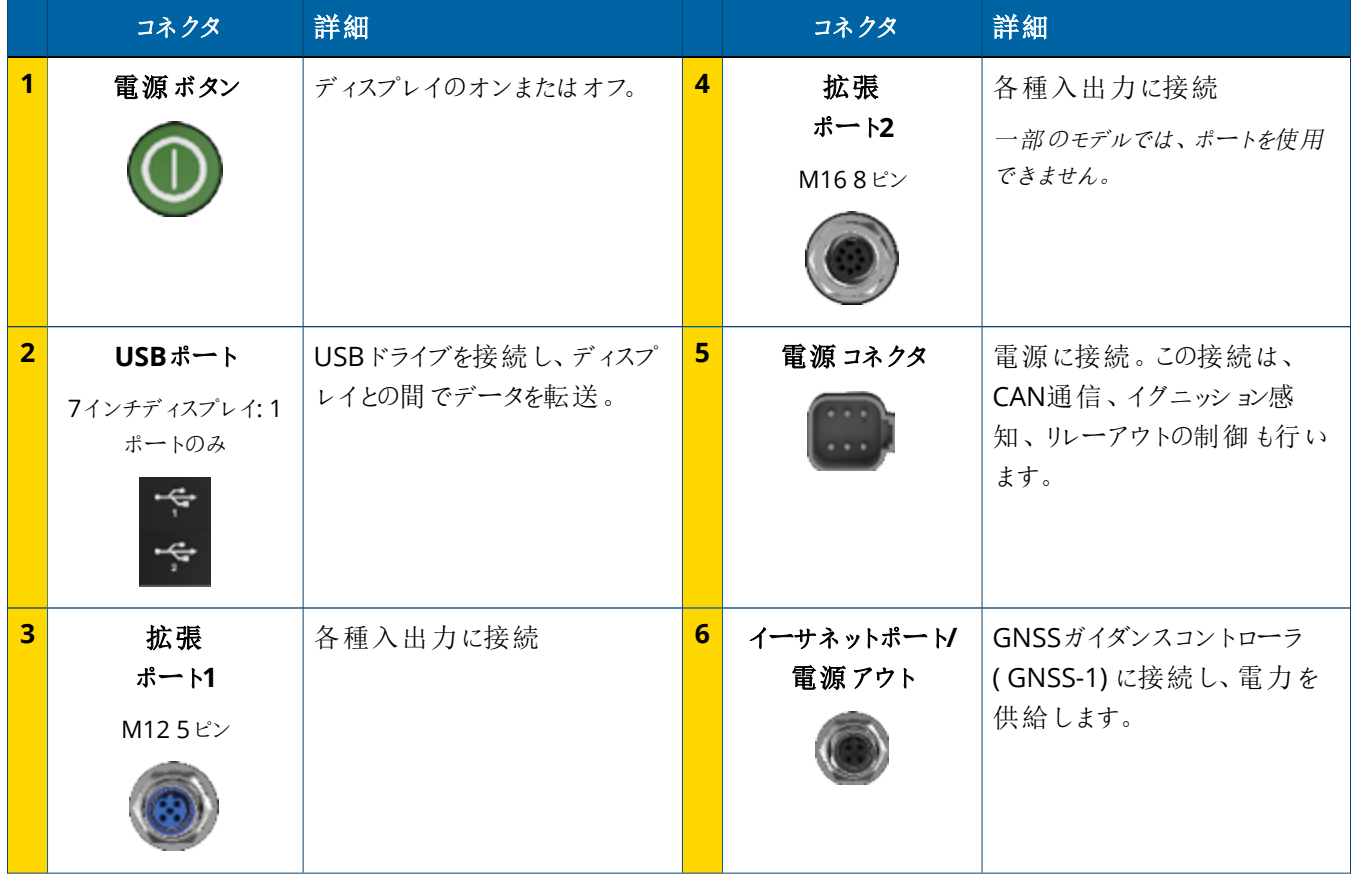

#### <span id="page-10-0"></span>拡張ポート

すべてのディスプレイには、最低1つの5ピン拡張ポートがあります。このポートには、適切なケーブルを使用して、アナログagカメラ (PAL またはNTSCビデオ用)を接続することができます。

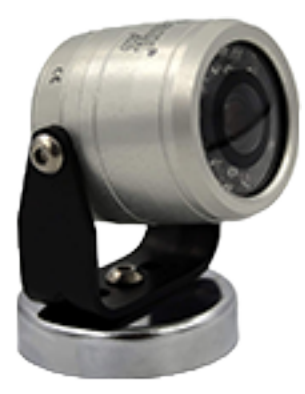

アナログ**Ag**カメラ **注記 –** 追加の接続ケーブルが必要となります。

10インチと12インチのディスプレイには、8ピンの拡張ポートが追加されています。

5ピン拡張ポート 8ピン拡張ポート

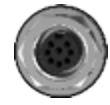

<span id="page-10-1"></span>**注意 –** 外部デバイスを接続する前に、コネクタの互換性を確認してください。

# **GNSSガイダンスコントローラ概要**

GFX/XCNディスプレイシリーズは、NAV-500™およびNAV-900ガイダンスコントローラの両方に対応しています。

NAV-900ガイダンスコントローラ

NAV-500ガイダンスコントローラ

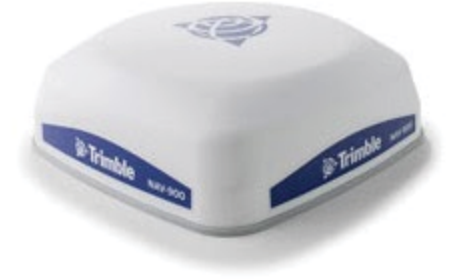

NAV-900ガイダンスコントローラ (背面)

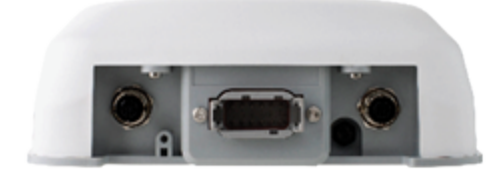

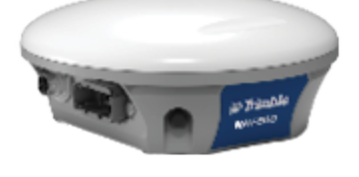

NAV-500ガイダンスコントローラ (背面)

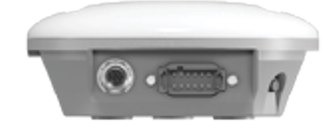

# <span id="page-11-0"></span>**GNSSガイダンスコントローラ背面コネクタ**

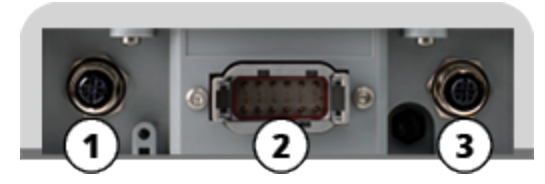

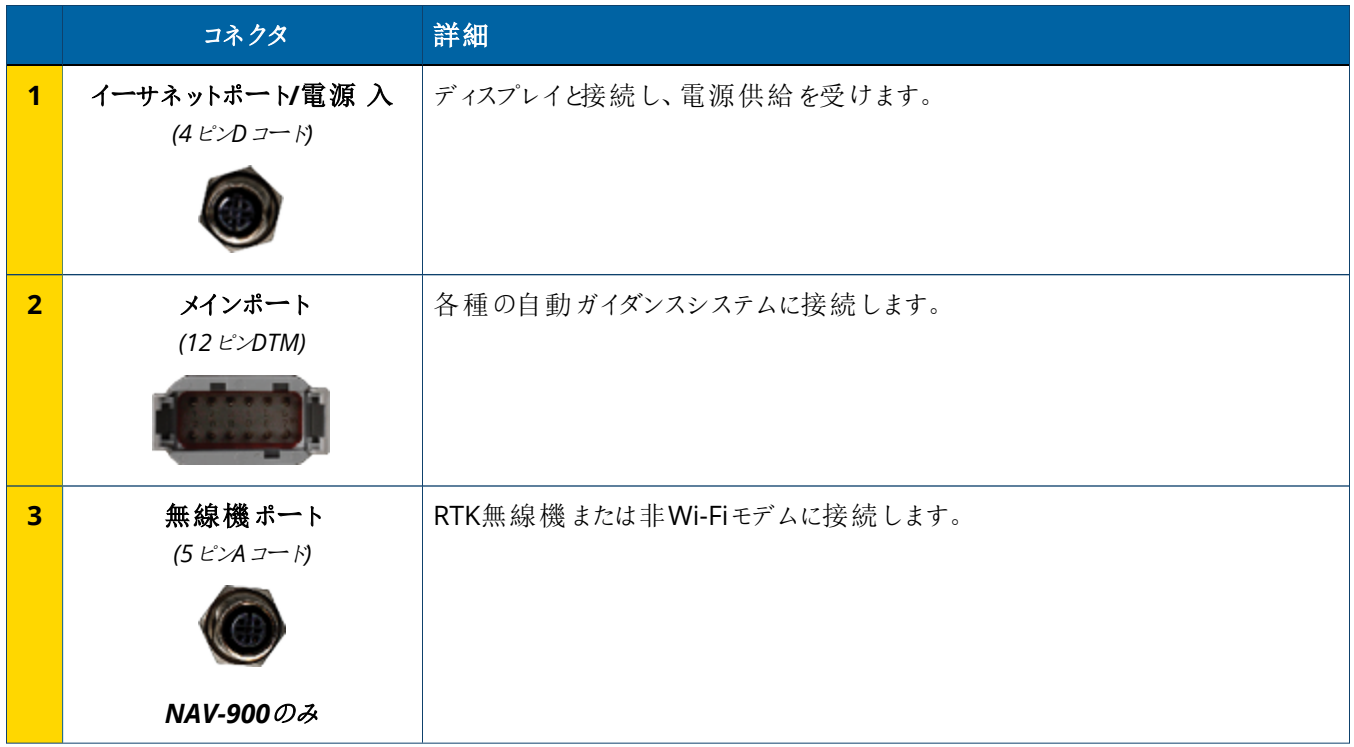

# <span id="page-12-0"></span>**GNSSガイダンスコントローラにディスプレイを接続する**

**注意 –** 一部のコネクタは、外見が似ていても、コンポーネントの接合を間違えないように固有コードで分類されているものがあ ります。接続前に正しいケーブルかどうか確認し、力を入れすぎないようにしてください。破損の恐れがあります。

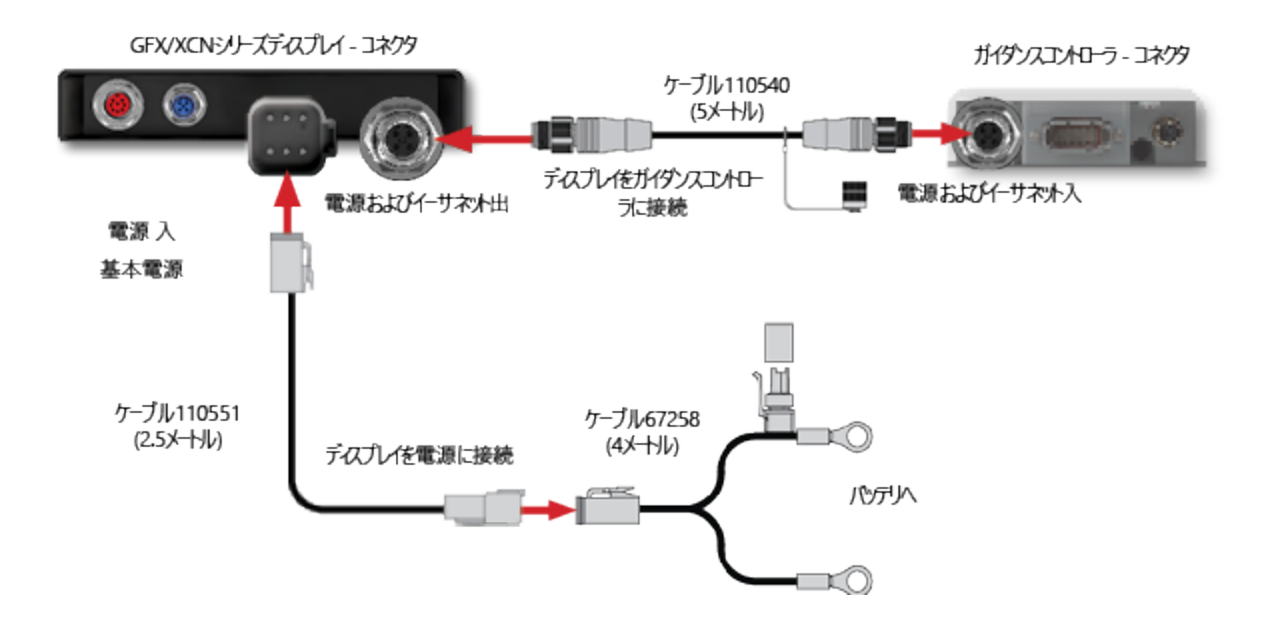

# <span id="page-13-0"></span>**App Centralの概要**

- **App Central [Marketplace](#page-14-0)**
- ▶ [システム情報](#page-14-1)
- [ライセンスの管理](#page-15-0):

ランチャー画面から**App Central**アイコンをタップし、App Central Marketplaceを開きます:

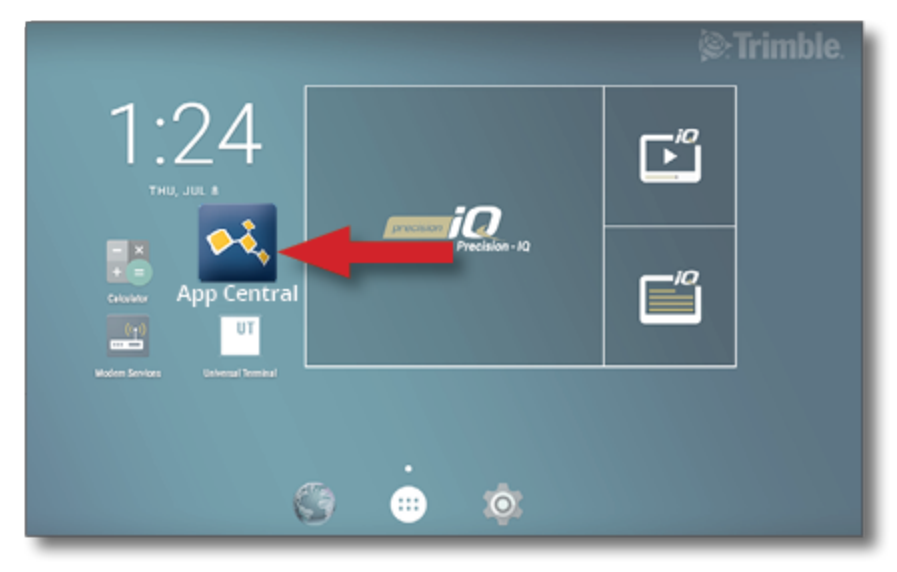

注記 **–** App Centralのアイコンがランチャー画面にない場合は、Androidのすべてのアプリの下にある アイコンを探してください。**App Central**のアイコンをタップしてランチャー画面にドラッグします。

### <span id="page-14-0"></span>**App Central Marketplace**

App Centralには、圃場で役に立つ、検証済みのサードパーティ製アプリが含まれています。ランチャー画面から**App Central**アイコン をタップし、App Central Marketplaceを開きます:

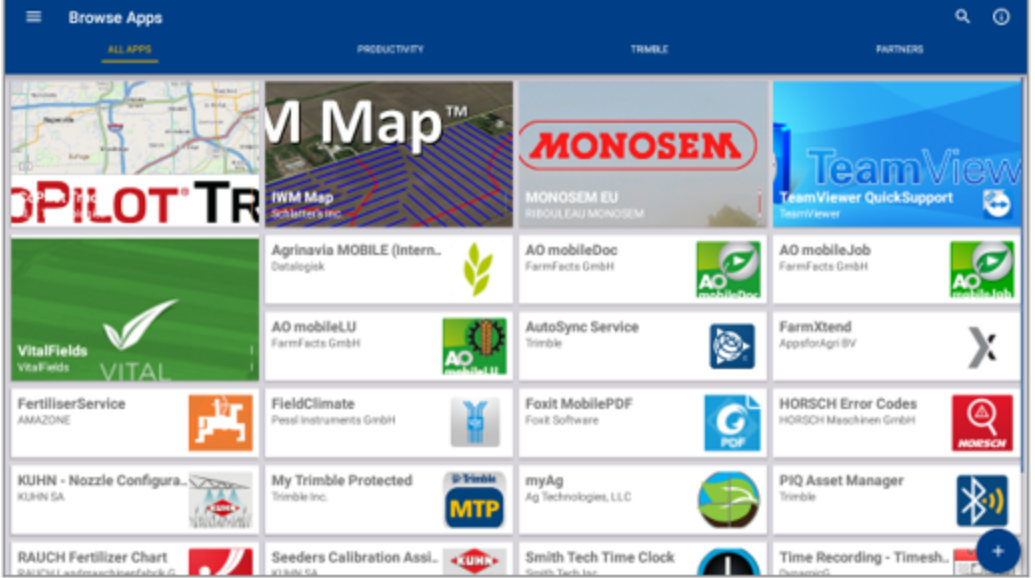

- <sup>l</sup> **アプリの閲覧:** インターネットに接続されていると表示されます。
- <sup>l</sup> **マイアプリ:** インターネットに接続されていないと表示されます。

<span id="page-14-1"></span>メニュー項目で、マイアプリとアプリの閲覧のいずれかを選択することができます。

## **システム情報**

**システム情報**アイコンをタップし、メーカー、シリアル番号、インストールされているファームウェアバージョンなどのディスプレイに関する詳細 を表示します。

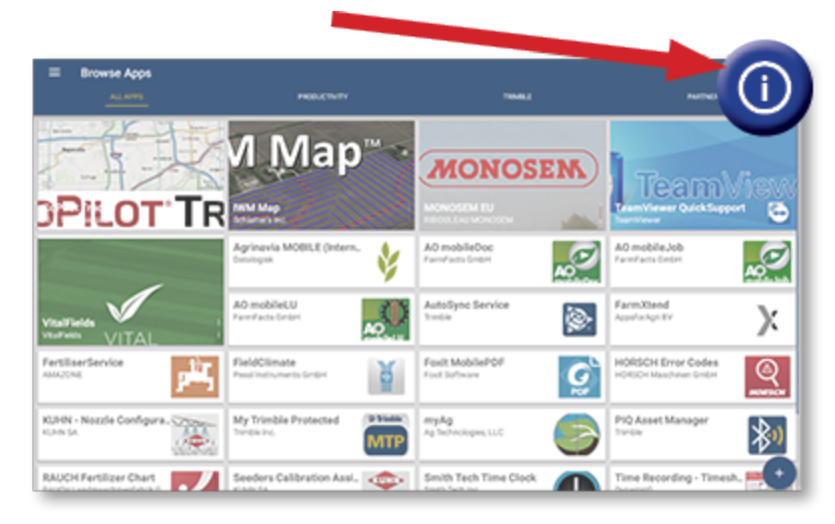

## <span id="page-15-0"></span>**ライセンスの管理:**

購入、ダウンロード、ディスプレイやGNSSコントローラにインストールされたライセンスは、App Centralを通じて管理されます。ハンバー ガーメニューのアイコンをタップし、App Centralのメニューを表示します:

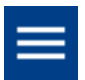

**Licenses**を選択し、確認したいデバイスを選択すると、有効なライセンスの参照、ライセンスの開始/終了日の表示、ライセンスの手 動適用を行うことができます:

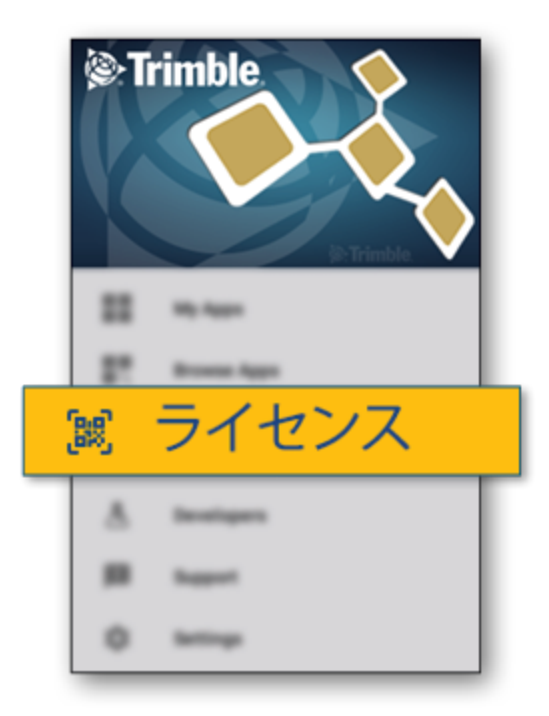

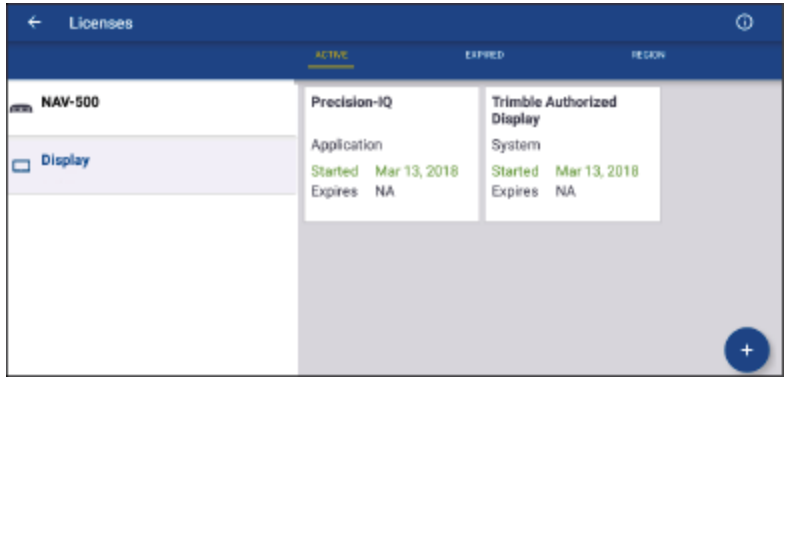

要件の変化に応じて、Precision-IQに機能を追加することができます。適用されるライセンスはここに表示されます:

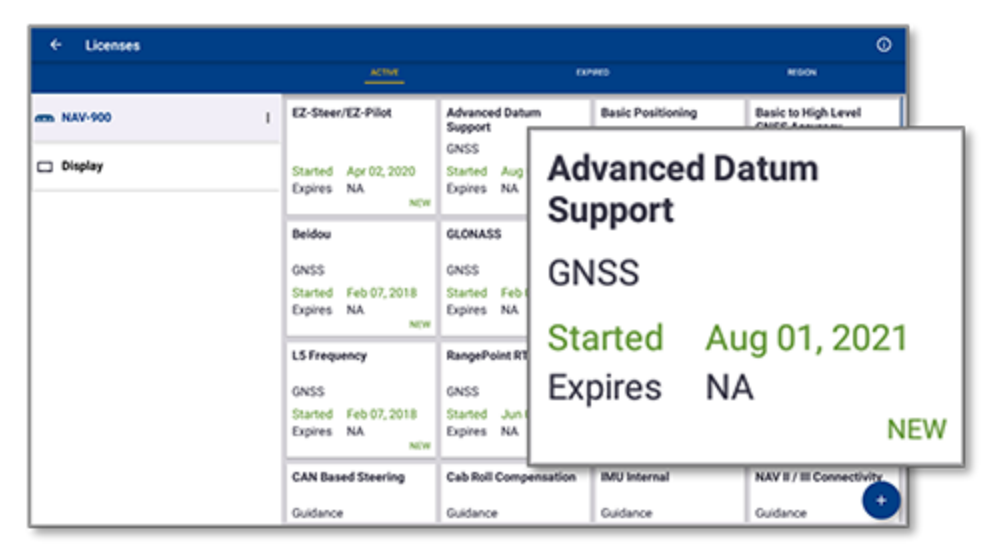

<span id="page-16-0"></span>**注記 –** お使いのディスプレイで利用可能な新しい機能の詳細については、正規販売店にお問い合わせください。

### USBドライブからライセンスをインストールする

1. App Central画面で、右下の**追加**アイコンをタップします:

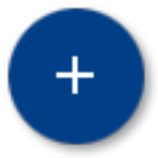

2. **USBからインストール**項目をタップします:

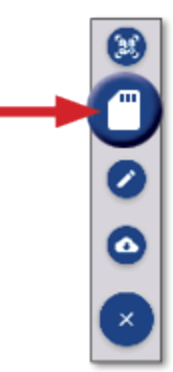

3. USBドライブのポップアップウィンドウで、インストールしたいライセンスファイルをタップします。ライセンスが自動的にインストールされ ます。

**注記 –** App Central Licensingでライセンスがインストールされない場合、ディスプレイのシリアル番号と選択したライセンス ファイルのタイトルを確認し、適切な**Serial\_Number.license**ファイルが選択されたことを確認してください。

#### <span id="page-17-0"></span>QRコードをスキャンしてライセンスをインストールする

対応ディスプレイでは、USBメモリからファイルを読み込む代わりに、QRコードを読み取ってライセンスをインストールすることができます。

1. App Central画面で、右下の**追加**アイコンをタップします:

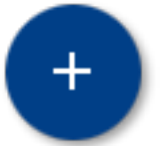

2. **QRコードをスキャン**項目をタップし、ディスプレイのカメラをQRに向けます:

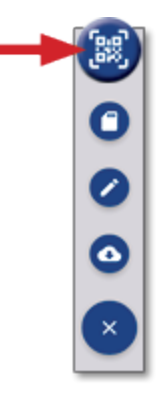

**注記 –** GFX-350/XCN-750ディスプレイにはカメラはありません。これらのディスプレイでは、QRコードをスキャンしてライセ ンスをインストールすることはできません。

- ・ 複数のQRコードをスキャンするには、をタップします。 <sup>| |</sup> |
- スキャンし終わったら、をタップします。 <sup>=</sup>

# <span id="page-18-0"></span>**Precision-IQの概要**

- Precision-IQ[ホーム画面および実行画面の概要](#page-19-0)
- ▶ 共通[Precision-IQ](#page-22-0)アイコン
- ■セットアップとPrecision-IQ[リソースの選択](#page-28-0)
- ▶ [オペレータのログインと許可](#page-33-0)

Trimble® Precision-IQ™圃場アプリケーションは、使いやすく、しかも高度な圃場管理システムです。ラン チャー画面から**Precision-IQ**ウィジェットをタップし、アプリケーションを起動します:

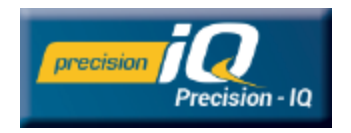

## <span id="page-19-0"></span>**Precision-IQホーム画面および実行画面の概要**

圃場作業のほとんどは、Precision-IQのホーム画面と実行画面を通じて行われます。このセクションでは、これらの画面の表示を大 まかにご紹介します。

<span id="page-19-1"></span>**注記 –** 新しいライセンスを適用すると、実行画面は自動的に適切なアイコンや機能で更新されます。

#### Precision-IQホーム画面概要

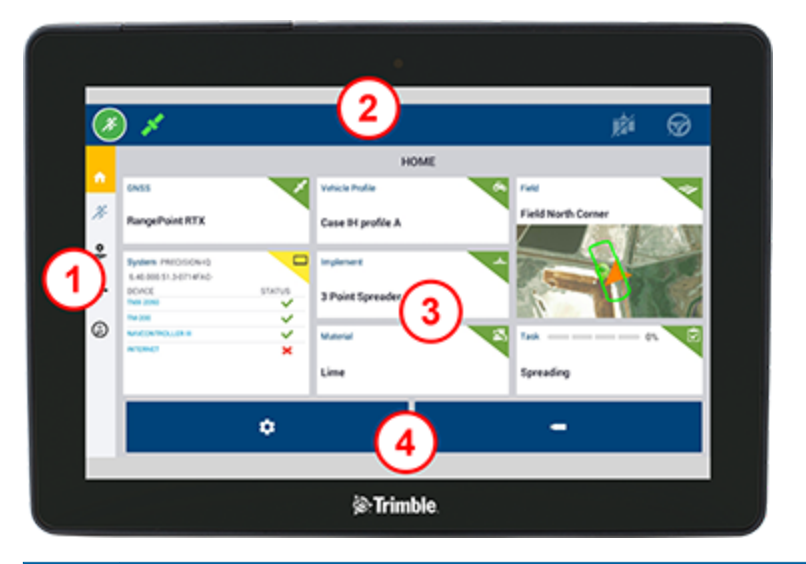

#### エリア 詳細

す。

**1** アクティビティバー。他のアクティビティ機能に移動します。このバーはPrecision-IQの全画面で持続的に表示さ れます。 **2** ステータスバー。現在使用中のPrecision-IQ機能のステータスを一目で確認できます。また、施用進捗状況 や自動操舵を作動させることができます。 **3** リソースタイル。これらのタイルをタップして、Precision-IQ内で使用するリソースを作成および管理します。各タ イルには、現在選択されているリソース、または特定のタスクを達成するために変更が必要なリソースが表示さ れます。これらのタイルは、ホーム画面を表示しているときのみ使用することができます。 **4 機能ボタン。** ۰ Precision-IQの環境をカスタマイズするには、設定ボタンを使用します。

データ転送ボタンで、ディスプレイとのデータ転送や、ディスプレイから項目を削除することができま

#### <span id="page-20-0"></span>Precision-IQ実行画面概要

実行画面は、圃場で行われている作業のアクティビティを表示します。

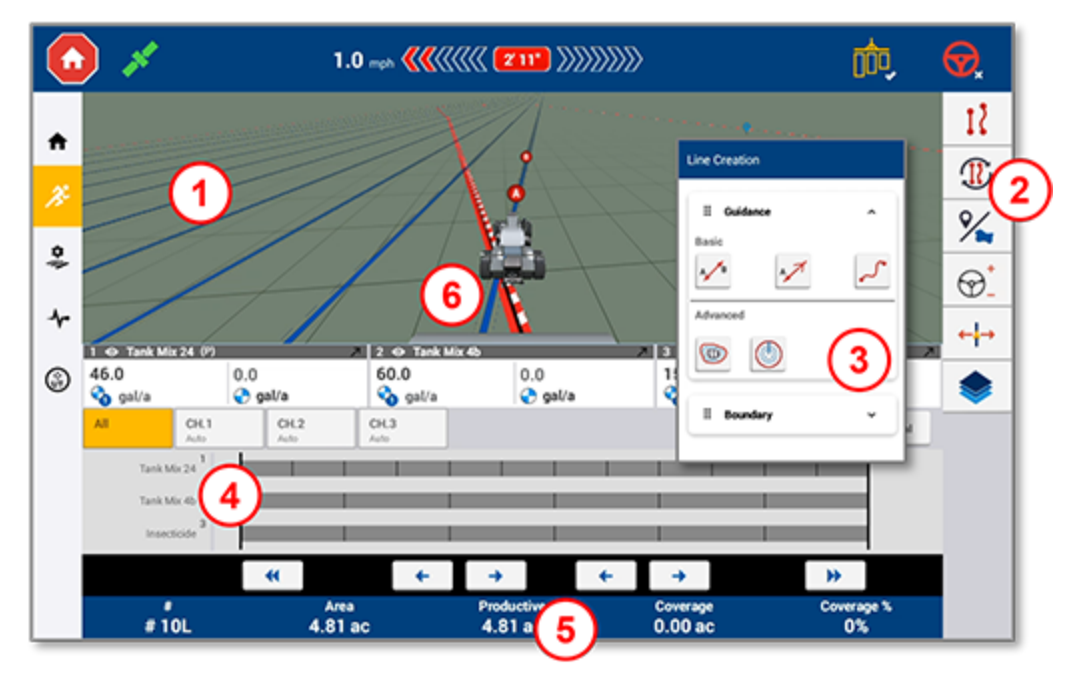

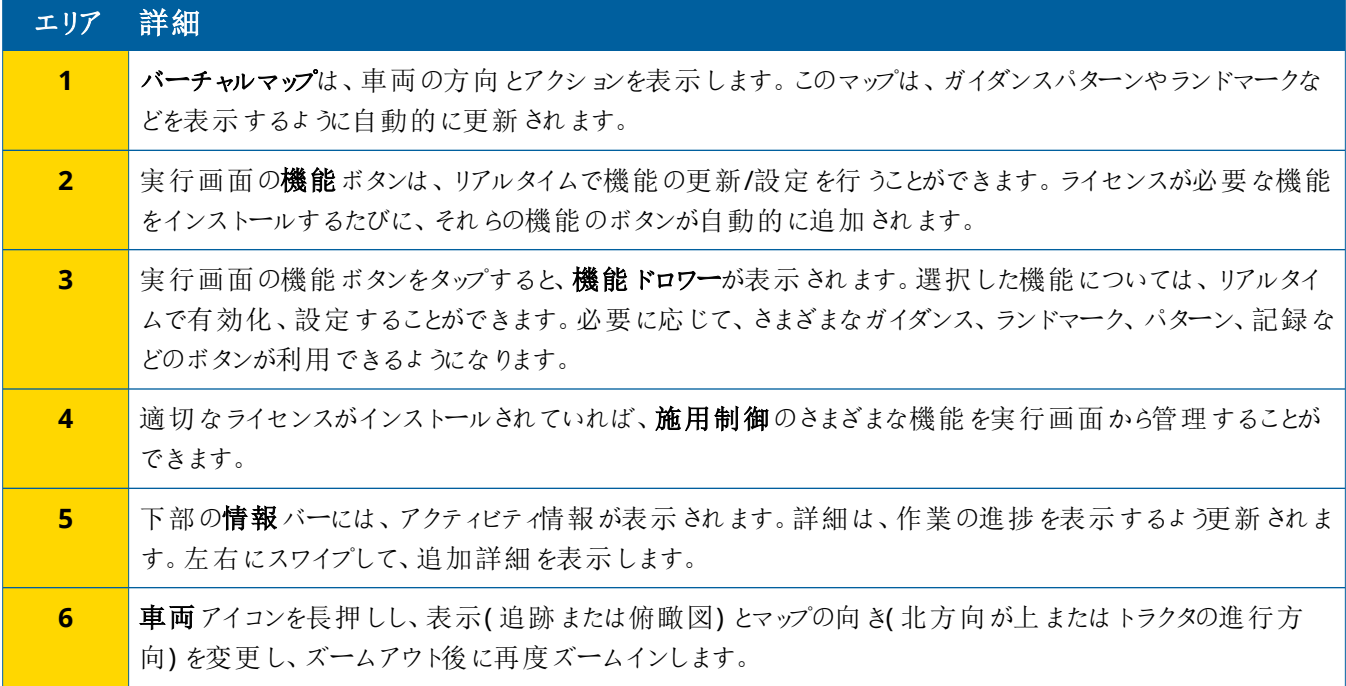

#### 実行画面表示

実行画面は、バーチャルに4分割されています。下の例のように、の部分をどれだけ詳細に注視するかを選ぶことができます:

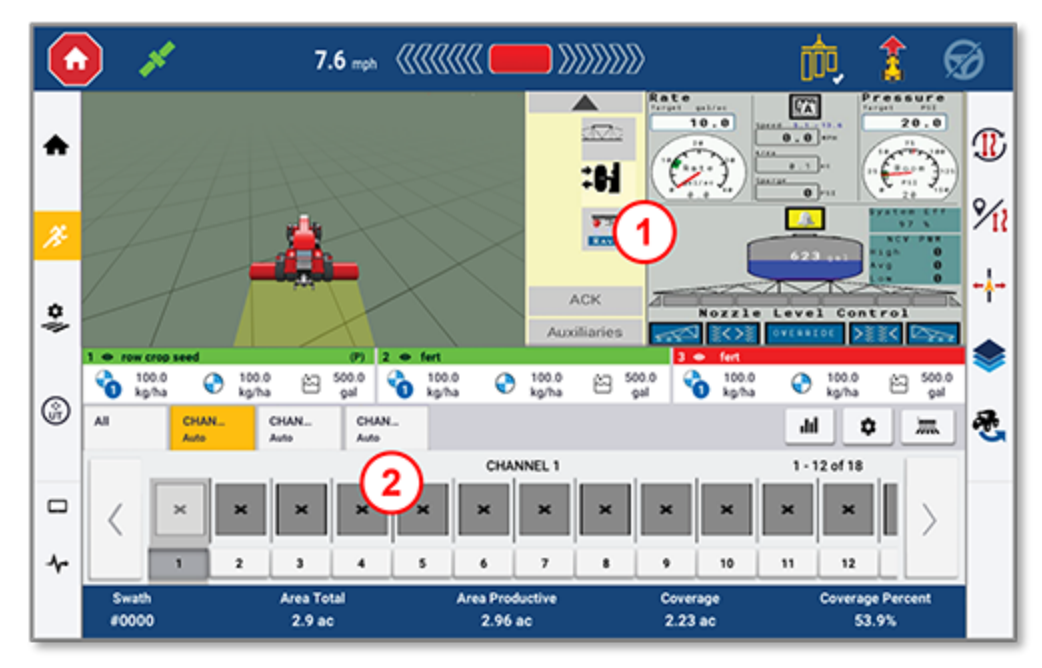

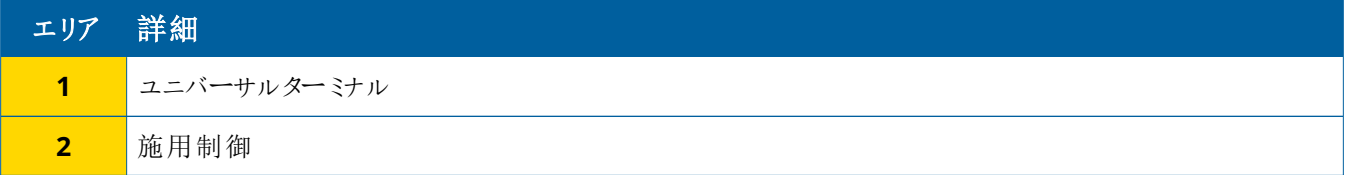

**折りたたむ/展開**アイコンは、表示を全画面と基本サイズの間で切り替えます:

**入れ替え:** 一部の4分割画面は、1つ以上の表示を表示することができます。4分割された画面の右上に、このアイコンが表示されて いる場合、長押しすると表示が入れ替わります:

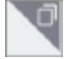

**注記 –** 選択した農作業機に応じて、ユニバーサルターミナル(UT)または施用制御の四分円が存在することが表示されま す。ホーム画面でField-IQまたはISOBUS制御を行うように設定された機器を選択すると、自動的にこれらの四分円が表示 されます。

#### 実行画面機能のカスタマイズ

機能ボタンをタップすると、その機能の設定をその場で変更できるドロワーが表示されます。

例えば、**ライン機能**ボタンをタップすると、ラインの作成ドロワーを開くことができます。ここから、ガイダンスライン、ピボットポイント、境 界線などを記録することができます:

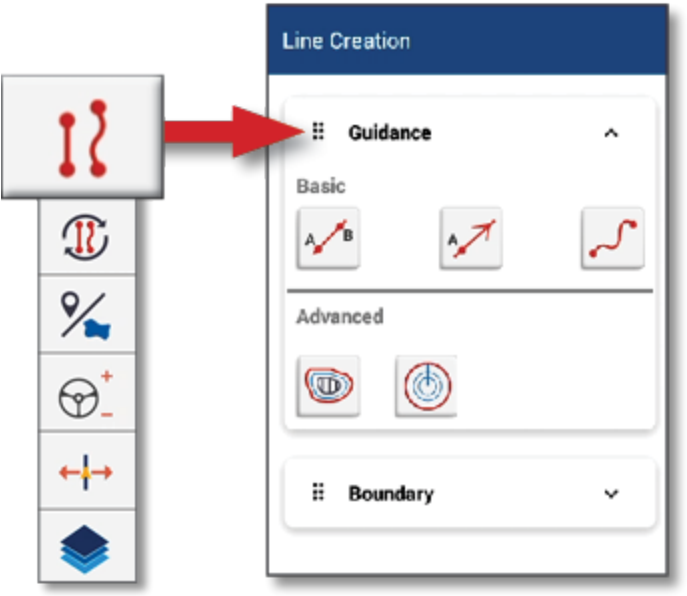

# <span id="page-22-0"></span>**共通Precision-IQアイコン**

Precision-IQのユーザーインターフェースには、アプリケーションのさまざまな機能やアクティビティを有効にしたり、設定したりするためのア イコンやボタンがあります。Precision-IQリソースの設定と選択方法の詳細につきましては、Trimbleの正規販売代理店にお問合せ ください。

#### <span id="page-22-1"></span>Precision-IQホーム画面アイコン

#### アクティビティバーアイコン

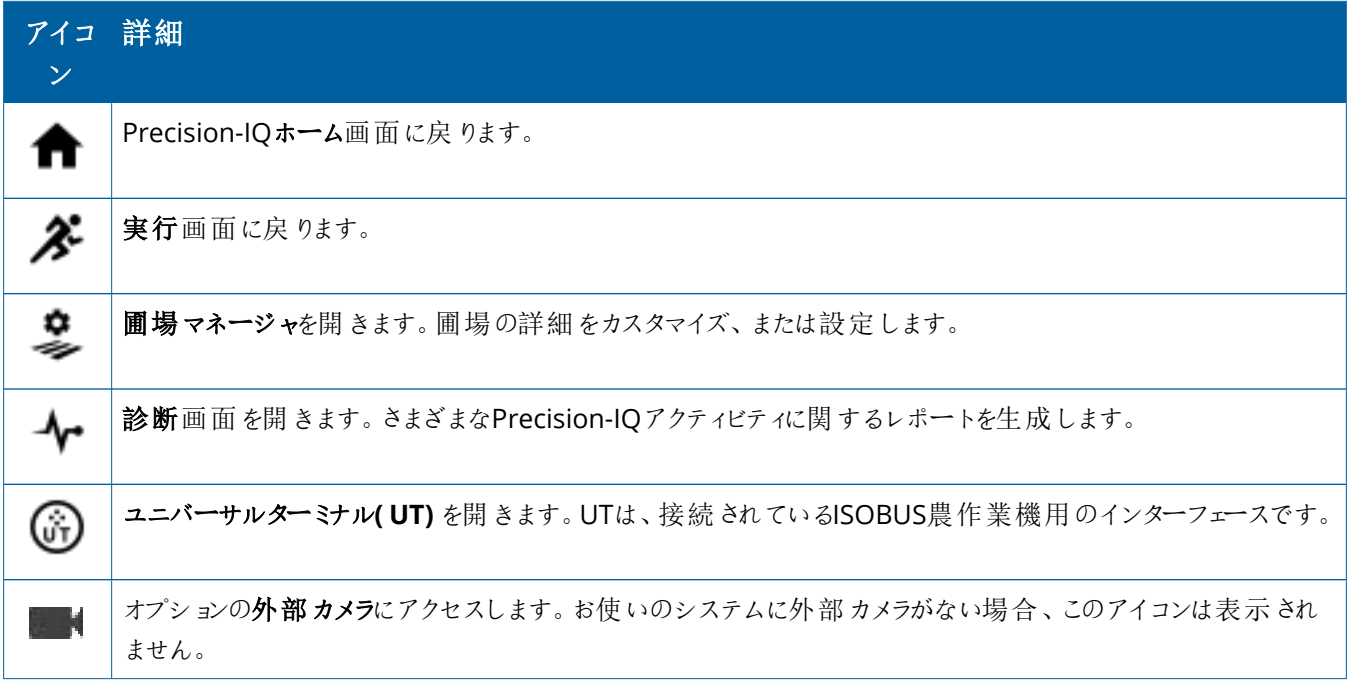

#### 機能ボタン

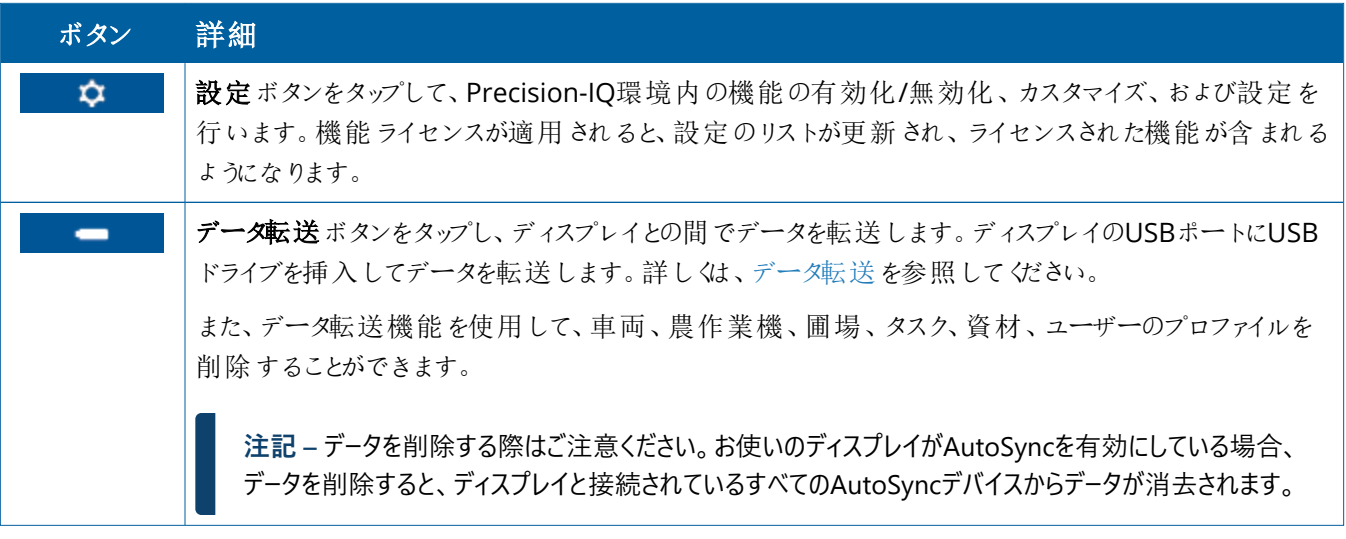

#### ステータスバーアイコン

ステータスバーのアイコンは、Precision-IQ内で現在実行されているアクティビティを反映して変化します。

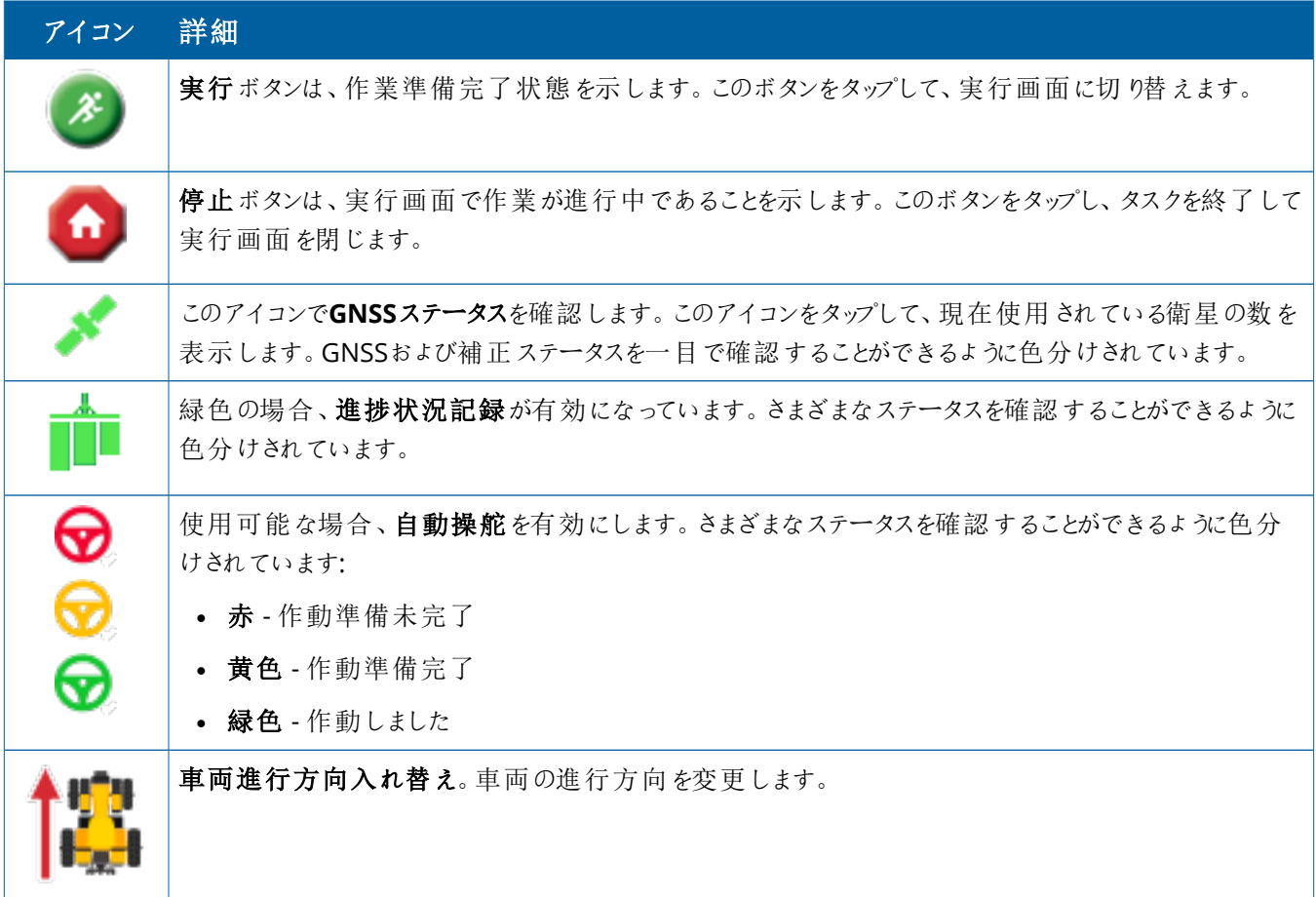

#### <span id="page-24-0"></span>Precision-IQ実行画面アイコン

**注意 –** これらの詳細を設定の際はご注意ください。この手順で設定した値は、稼働時間の作業中のインフィールドシステムの 性能とデータ整合性を左右します。

#### 実行画面機能ボタン

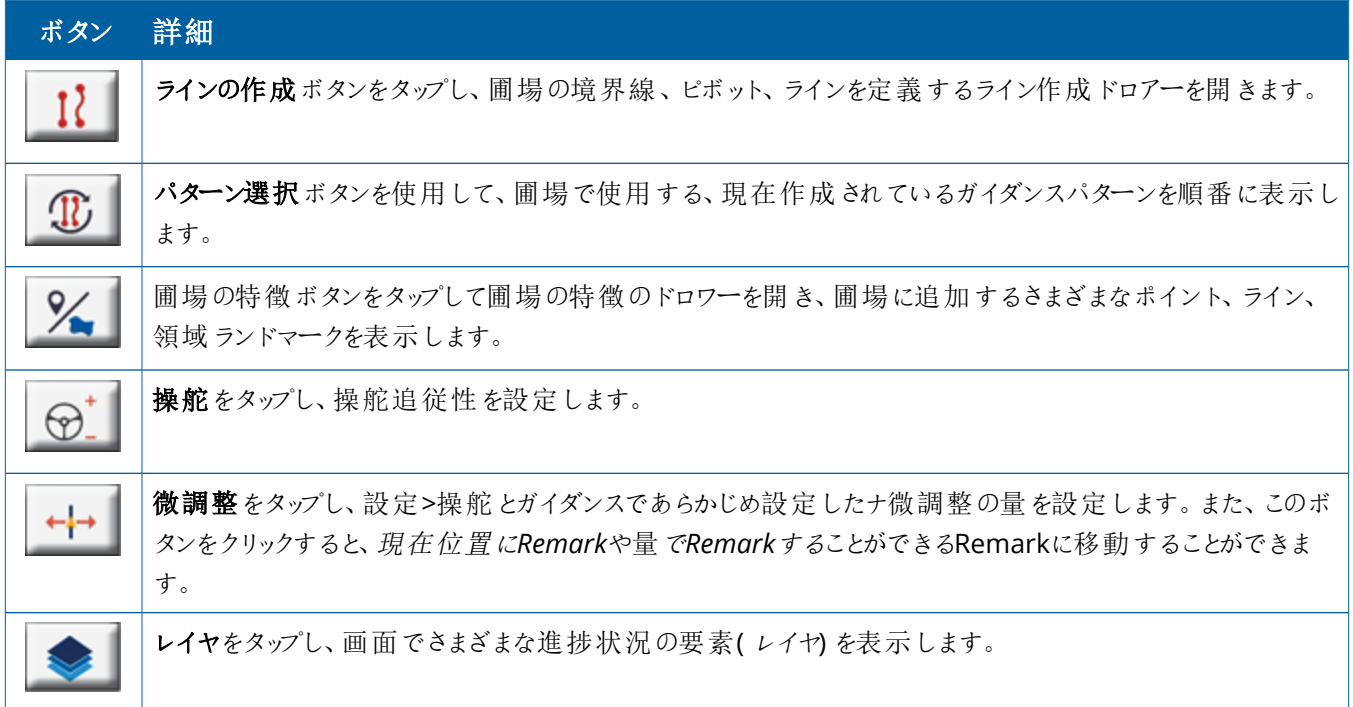

#### ガイダンスパターンアイコン

実行画面では、境界線、ガイダンスパターン、任意の数のランドマークを定義することができます。 **ラインの作成**ボタンをタップし、圃場の境界線、ピボット、ラインを定義します:

## 11

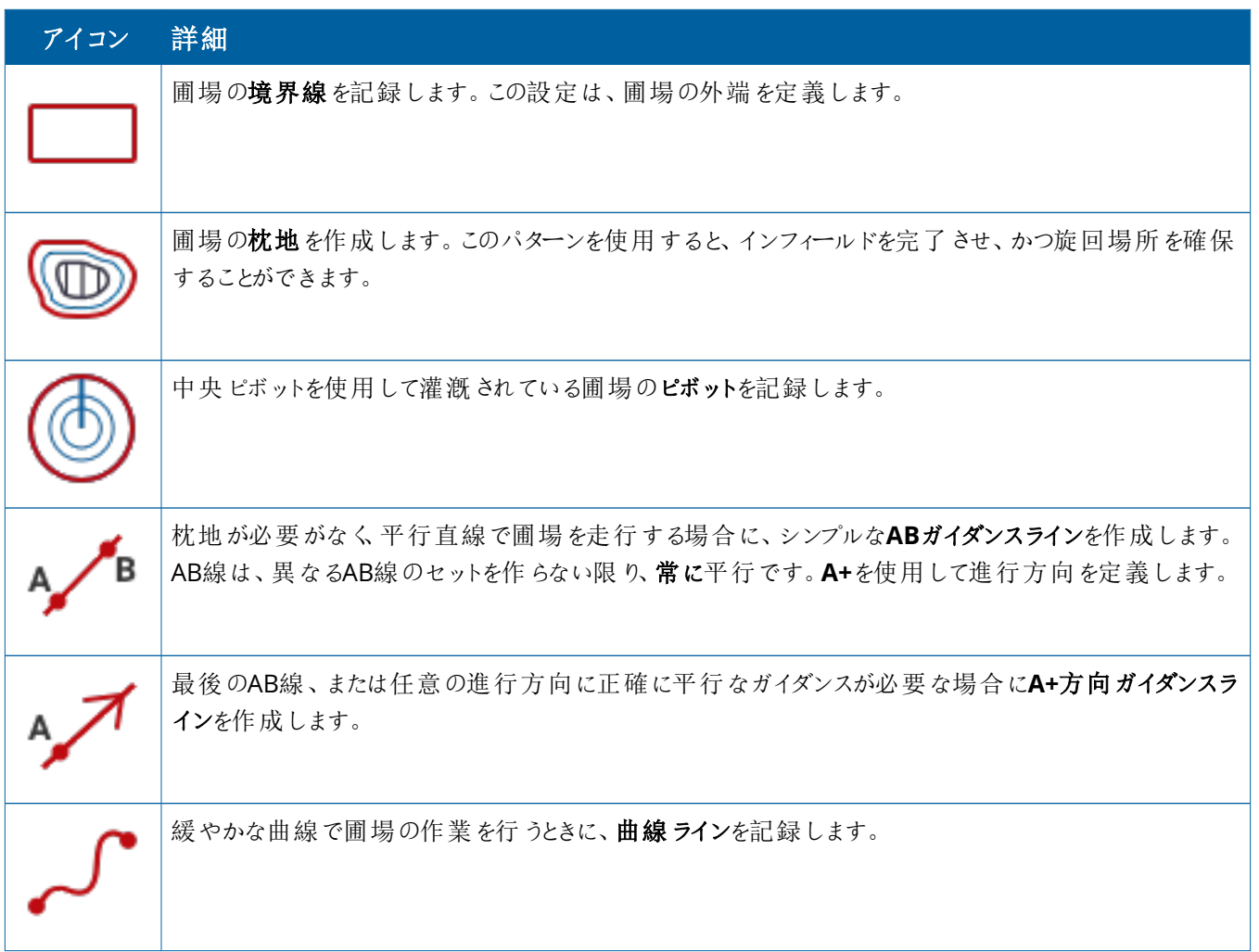

#### ランドマークアイコン

実行画面で様々なポイント、ライン、エリアランドマークを定義することができます。 **圃場の特徴**ボタンをタップし、これらを圃場に定義します:

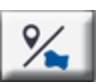

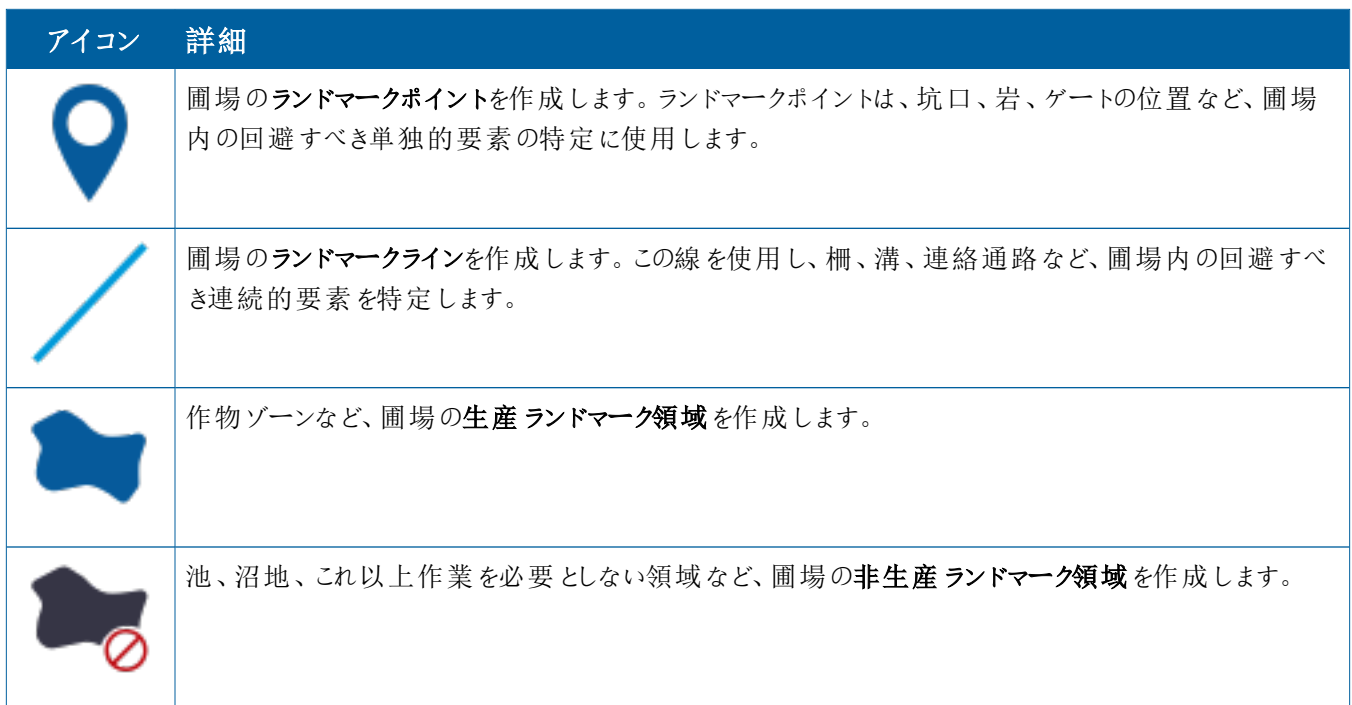

#### 記録ボタン

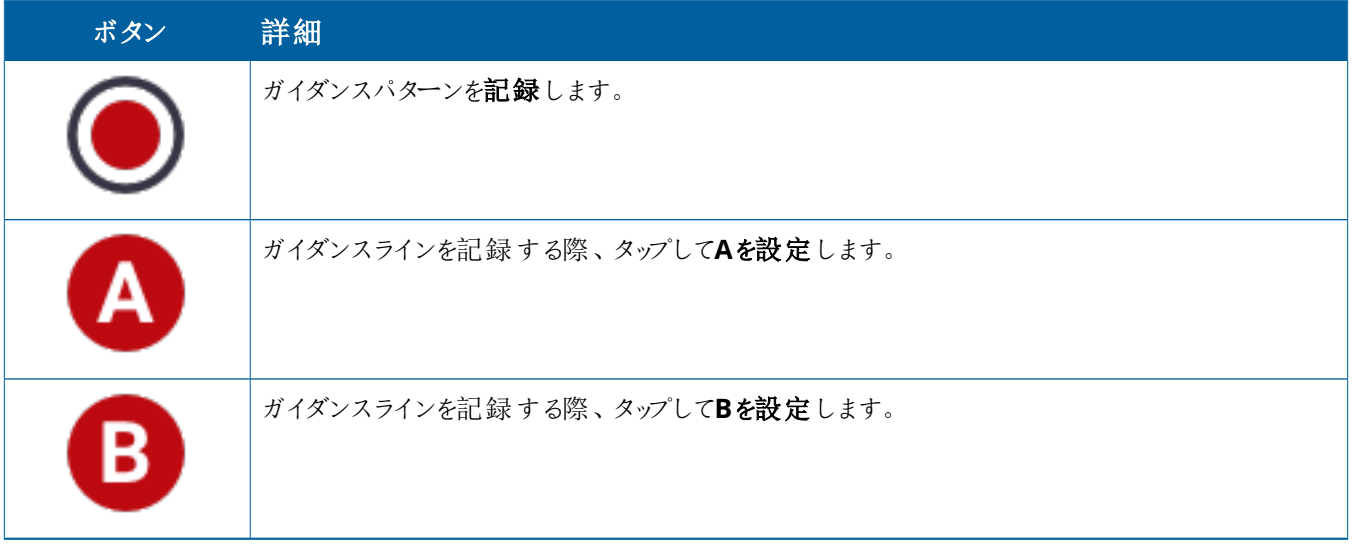

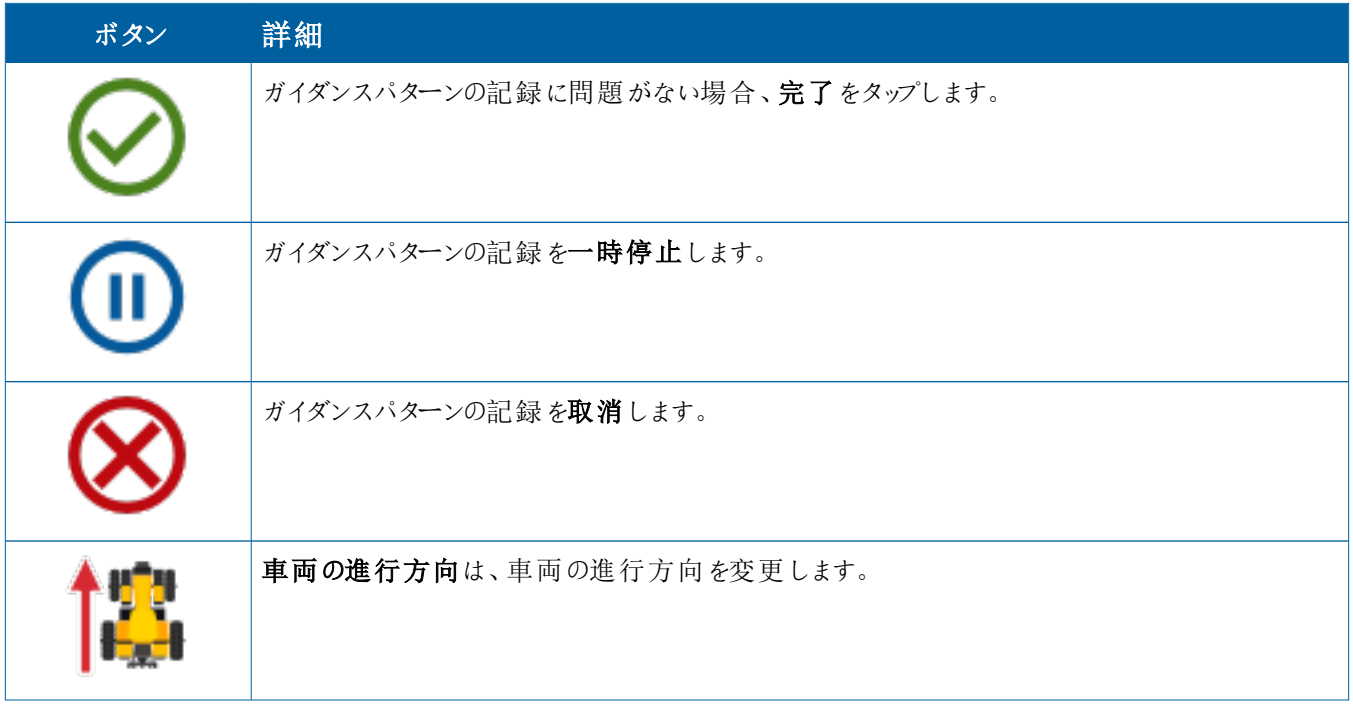

# <span id="page-28-0"></span>**セットアップとPrecision-IQリソースの選択**

Precision-IQのホーム画面には、圃場で作業を行う際に使用するリソースが表示されます。リソースタイルをタップして、完了したいタ スクのプロファイルを設定・選択します。

**注意 –** これらの詳細を設定の際はご注意ください。この手順で設定した値は、稼働時間の作業中のインフィールドシステムの 性能とデータ整合性を左右します。

#### <span id="page-28-1"></span>リソースタイルの概要

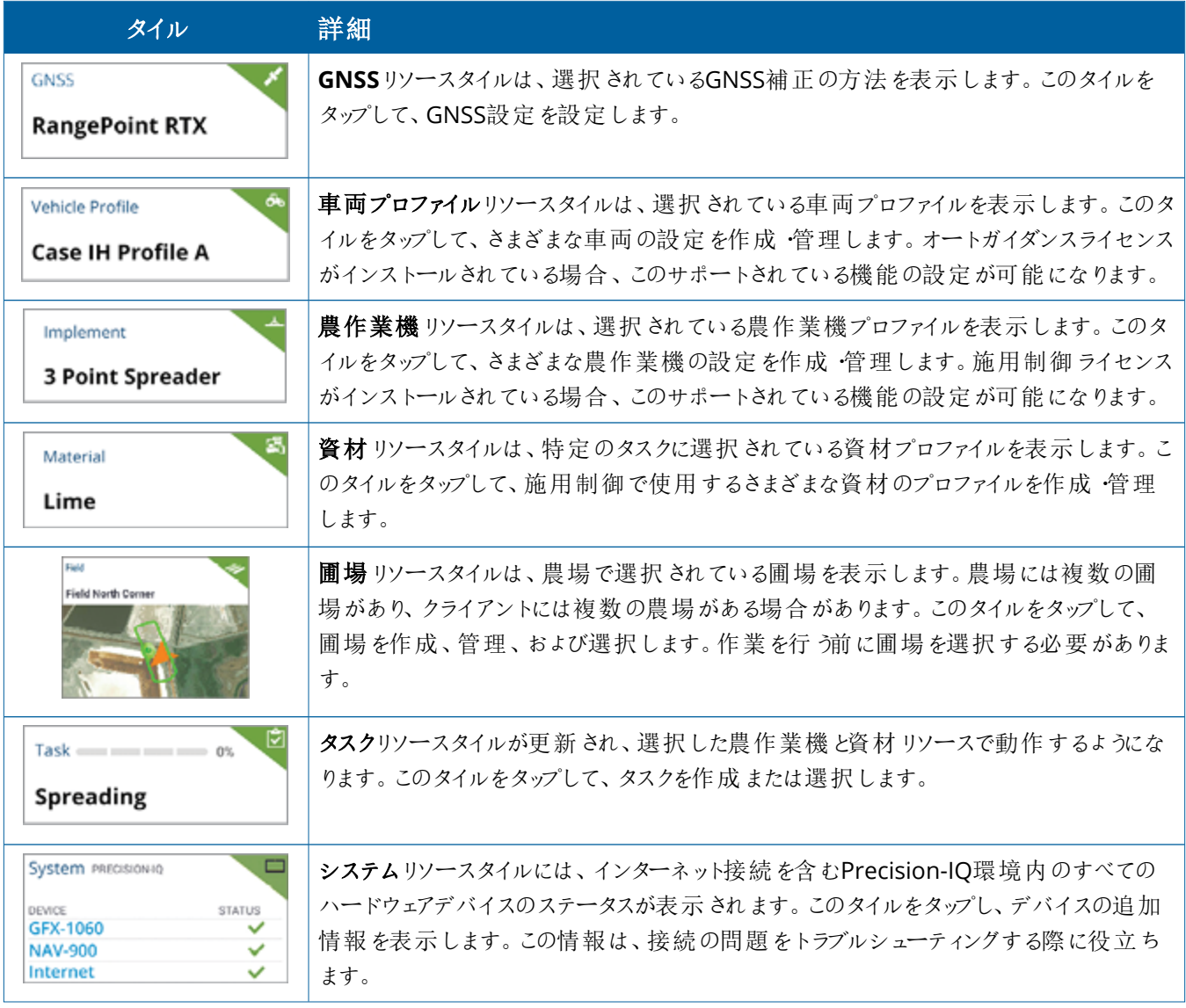

**注記 –** 特定のPrecision-IQリソースの設定の詳細については、Trimble正規販売代理店にお問い合わせください。

### <span id="page-29-0"></span>リソースタイル色コード

各リソースタイルは色分けされており、各リソースの状態を一目で確認することができるようになっています:

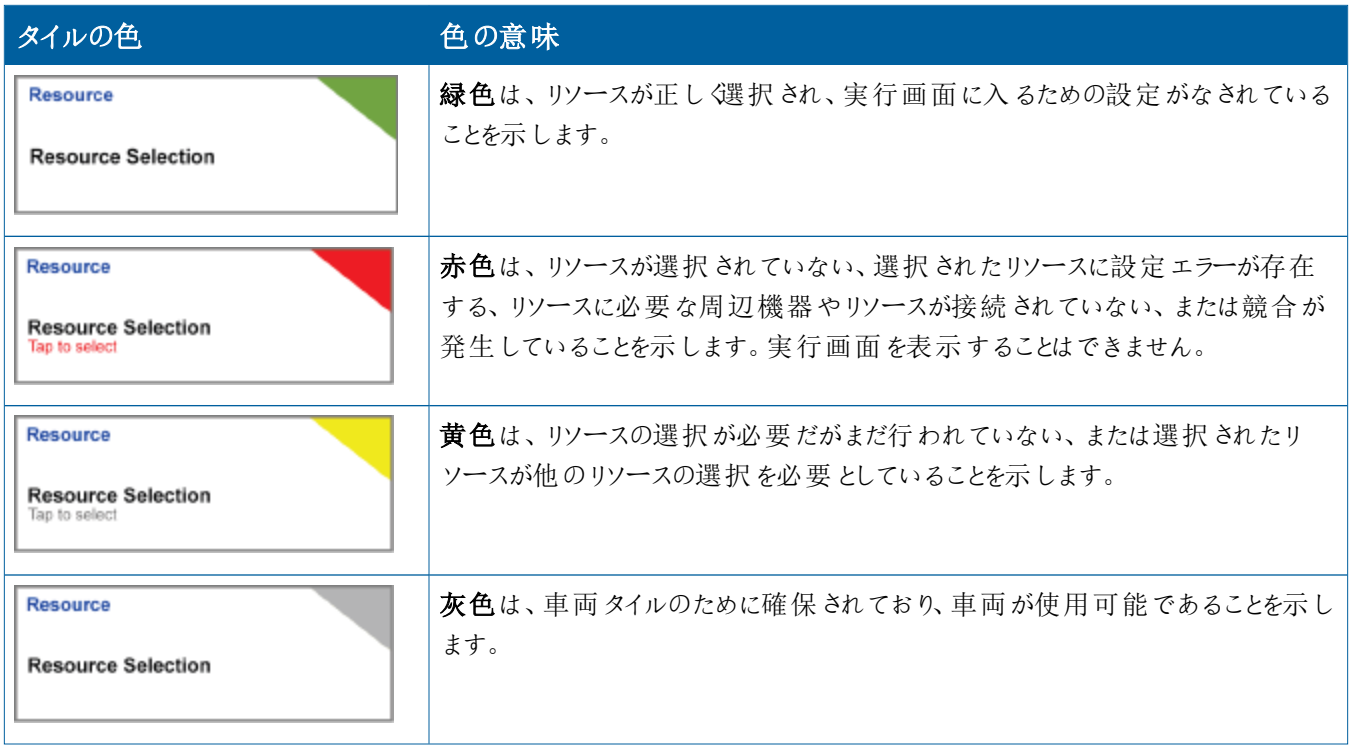

#### <span id="page-30-0"></span>リソースプロファイルを作成する

Precision-IQには、完了する必要があるタスクに応じて選択する必要があるさまざまなリソースが用意されています。例えば、**車両**タ イルをタップして現在選択されている車両プロファイルを表示します:

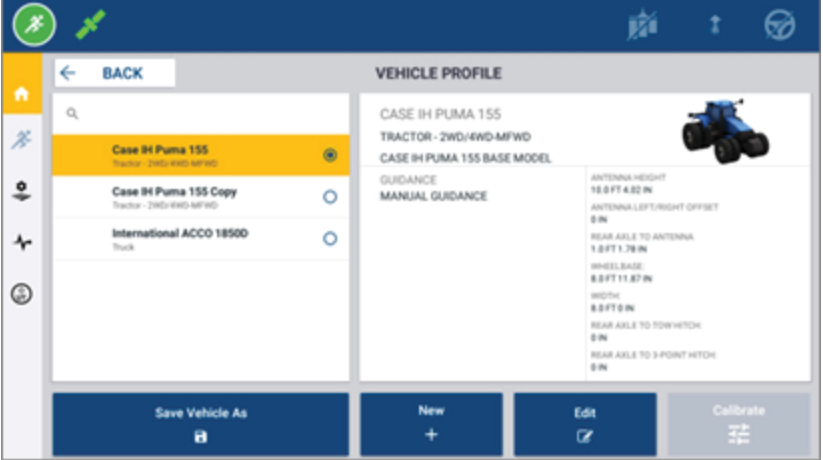

プロファイル画面は、選択することができるプロファイルを表示します。プロファイルをタップし、そのプロファイルの詳細な概要を画面上 で更新します。

新しいプロファイルを作成するには、画面下部の**新規**ボタンをタップします。

作成するリソースプロファイルに応じて、Precision-IQはプロファイルウィザードを起動し、リソースに必要な詳細を収集します。車両プロ ファイルや農作業機プロファイルなど、一部のリソースは正確な測定値のセットを必要とします。**編集**ボタンをタップすることで、いつで もプロファイルを更新することができます。

Precision-IQリソースは、Trimble Agソフトウェアなどのバックエンドのオフィスソフトウェアで作成することができます。ディスプレイにリ ソースを転送する方法については[、データ転送概要を](#page-44-0)参照してください。

**注記 –** 選択した機械で特定のガイダンスタイプが利用できる場合がありますが、操舵コントローラに対応するガイダンスライセ ンスがインストールされているガイダンスタイプのみが表示されます。

#### <span id="page-31-0"></span>リソースプロファイルを選択する

一度作成したリソースは、作業を行う前に選択する必要があります。この例では、**農作業機**タイルをタップし、以下の操作を行いま す:

- 1. 新しいプロファイルを選択します。
- 2. **農作業機プロファイルの選択**ボタンをタップします。

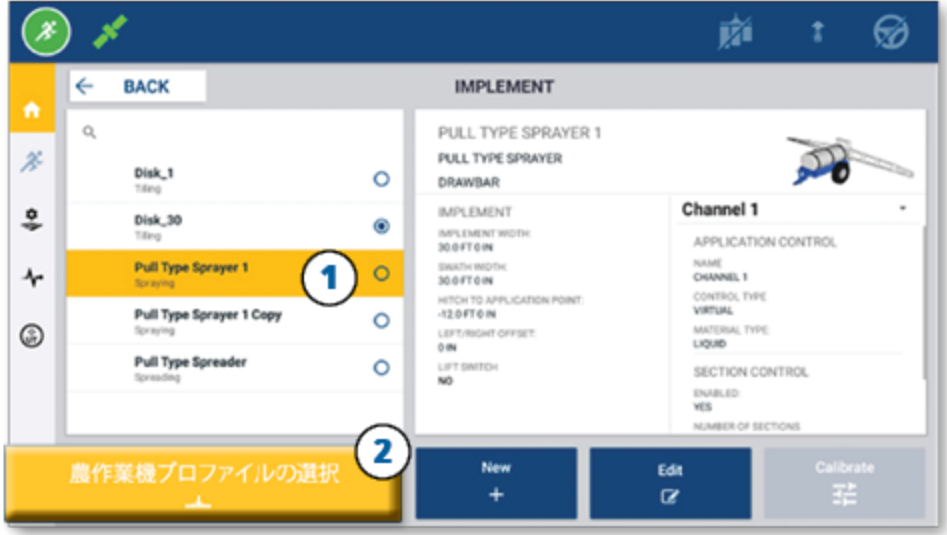

#### <span id="page-31-1"></span>既存のリソースプロファイルをコピーする

Precision-IQは、必要な数だけリソースプロファイルを管理することができます。多くのリソースが同じ情報を持つ可能性があるため、 リソースプロファイルをコピーすることで時間を節約することができます。複製されたプロファイルを使用すると、その後、作業を想定した タスクに合わせてリソースの詳細を編集することができます。

この例では、**農作業機**タイルをタップし、農作業機プロファイル画面で以下の操作を行います:

- 1. 利用可能な農作業機プロファイルの一覧から、コピーしたいプロファイルをタップします。
- 2. **名前を付けて農作業機プロファイルを保存**ボタンをタップします:

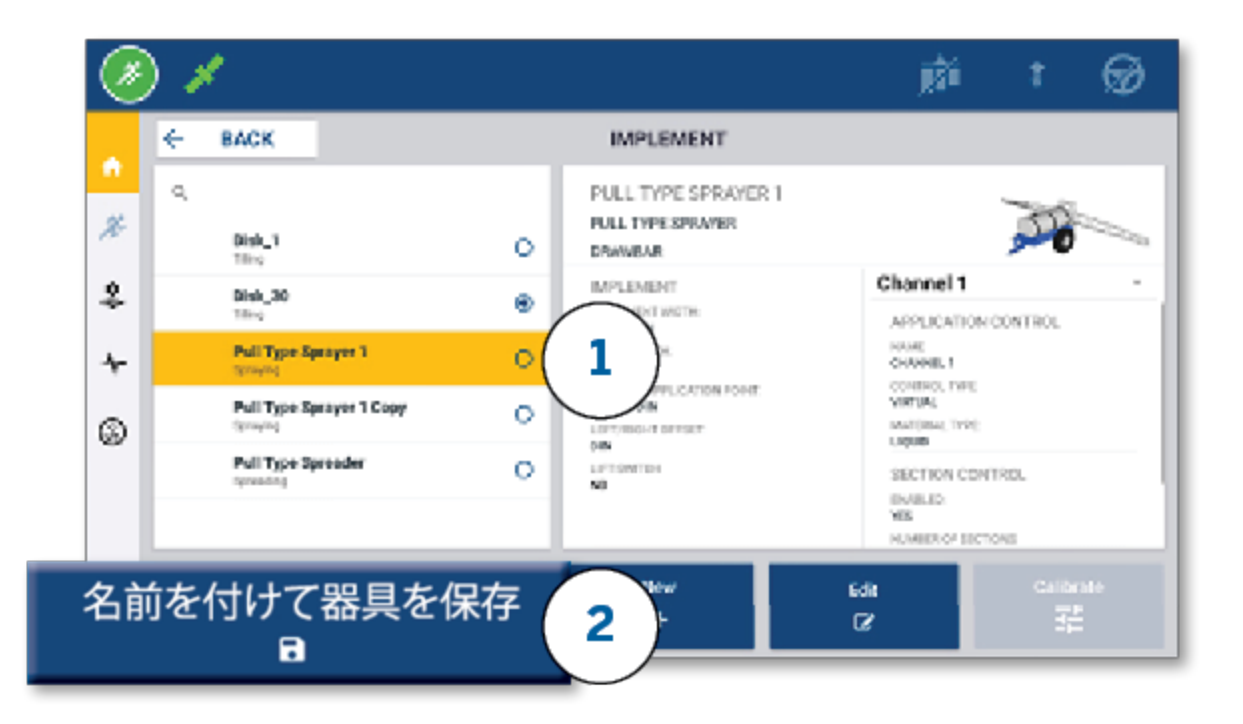

## <span id="page-32-0"></span>ライセンスが必要な機能

Precision-IQ用に追加したライセンスは、リソースプロファイルに統合されます。リソースプロファイルを作成/変更すると、設定の新しい ステップとしてライセンス機能が追加されます。例えば、NextSwath™は、対応する農作業機に含めることができるライセンスを必要と する機能です。適用後は、この機能を有効にするオプションがプロファイル設定の一部となります:

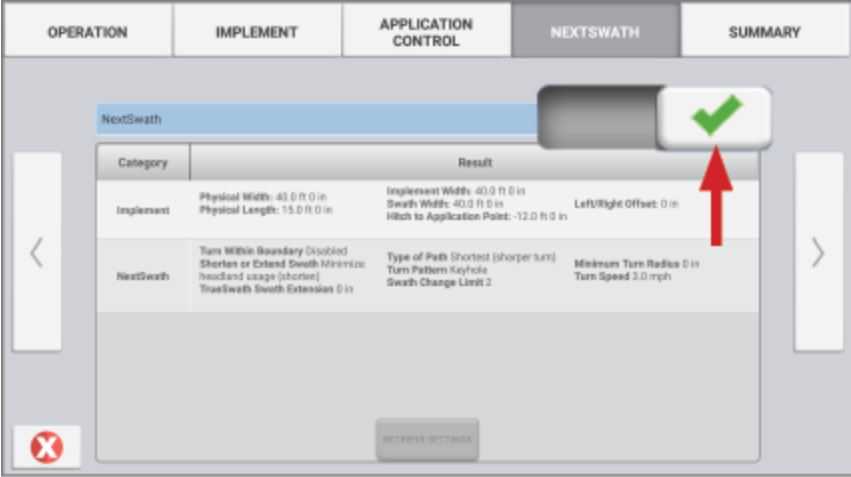

**注記 –** ライセンスを必要とする機能のインストールと設定の詳細については、正規販売店にお問い合わせください。

### <span id="page-33-0"></span>**オペレータのログインと許可**

AutoSyncを有効にすると、組織管理者はTrimble Agソフトウェア(オンラインまたはモバイルアプリ)を使用して、オペレータと Precision-IQディスプレイのアクセス許可を管理することができます。許可設定により、オペレータがPrecision-IQのさまざまなリソース や実行画面の機能を作成および編集することを制限することができます。管理者は、オペレータがPrecision-IQディスプレイやアプリ ケーションにアクセスする方法を選択することができます:

<sup>l</sup> **クラウドベースのオペレータ許可。**Precision-IQディスプレイにアクセスするためのオペレータのログインと許可は、Trimble Agソフ トウェア(オンラインまたはモバイルアプリ)で設定されます。これらのオペレータには、Precision-IQ機能への完全または限定的 なアクセスに対する許可が付与されます。フルアクセスユーザーはディスプレイの中で何でもできるのに対し、選択のみユーザーはす でにディスプレイに表示されているものしか選択できません。Trimble Agソフトウェア (オンラインまたはモバイルアプリ)で AutoSyncが有効になっている場合、複数の潜在的なオペレータや複雑な農場がある場合、この方法をお勧めします。

または

<sup>l</sup> **ディスプレイベースのオペレータのログイン。**Precision-IQアプリケーション自体では、オペレータアカウントのみ作成・編集が可能 です(許可の設定はできません)。この機能は、Precision-IQの以前のバージョンから変更されていません。この方法は、ディス プレイのログインを制御する必要があり、Trimble Agソフトウェアのアカウントが有効でない場合に推奨されます。

このセクションで説明するオペレータの許可を設定するには、以下の条件を満たす必要があります:

- <sup>l</sup> Precision-IQを最新のファームウェア(6.20以降)にアップデートする。
- Trimble Agソフトウェアのモバイルアプリを最新のファームウェア (3.3以降)にアップデートする。
- <sup>l</sup> Trimble Agソフトウェアに有効な組織が存在する。
- <span id="page-33-1"></span>• AutoSyncが有効になっている。

#### Trimble Agソフトウェア: オペレータ許可のセットアップ

**注記 –** この手順は、AutoSyncが有効で、オペレータの同期が**オン**に設定されていることを前提としています。

1. オペレータディスプレイサインインをオンにします(グローバル設定)。初期設定で、オペレータディスプレイサインイン:オプションはす べてのオペレータに対して**オフ**に設定されています。

**注記 –** オペレータディスプレイサインイン設定により、Precision-IQのアクセス権を持つ機器オペレータを、接続されたすべ てのデバイスで共有することができます。

設定を更新するには:

- a. Trimble Agソフトウェアのホーム画面で、**連絡先**タイルをクリックします。
- b. 連絡先のリストで、画面の左上部分にある**オペレータディスプレイサインイン**の設定を見つけます。
- c. **変更**をクリックし、ポップアップウィンドウで**オン**を選択します。**保存**をクリックします。

**注記 –** AutoSyncをオンにすると、Precision-IQのディスプレイからオペレータのログイン情報を編集することができなくな ります。

- 2. 組織の連絡先に対してオペレータのPrecision-IQアクセス許可を設定します。この設定を変更するには:
	- a. 既存のオペレータ連絡先を編集します。

**注記 –** また、新しい連絡先を追加することもできます。新しい連絡先は、機器オペレータオプションを有効にする必 要があります。

- b. 連絡先のプロパティ画面で、**機器オペレータ**タブをクリックします。
- c. Trimbleディスプレイ許可ボックスをクリックし、以下のオプションを設定します:
	- <sup>l</sup> **サインインID:** この値は、連絡先の姓名に基づいて自動生成されます。この姓名は、組織内で一意である必要があり ます。
	- <sup>l</sup> **4桁PIN:** Precision-IQディスプレイにアクセスするために使用する4桁のオペレータPINを入力します。
	- <sup>l</sup> **オペレータディスプレイサインイン:** この設定は**オン**である必要があります。この設定は、組織においてグローバルなもので あり、すべてのオペレータに適用されます。
	- <sup>l</sup> **Precision-IQアクセス:** ドロップダウンメニューをクリックし、アクセス設定を**フルアクセス**から**選択のみ**に変更します。初 期設定で、新しいオペレータプロファイルのPrecision-IQアクセスオプションは**フルアクセス**に設定されています。

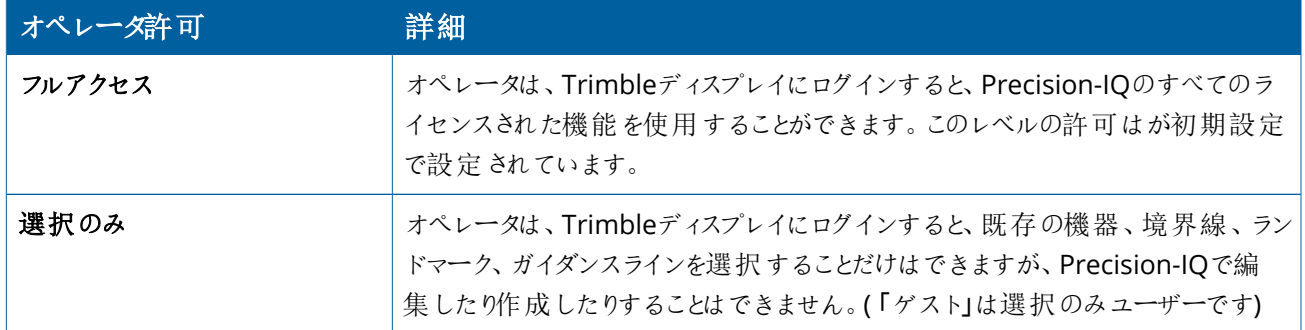

3. オペレータプロファイルが完成したら、**保存**をクリックします。連絡先のリストが更新され、Precision-IQのアクセスレベル(**フルア クセス**または**選択のみ**)が表示されます。

#### <span id="page-35-0"></span>Trimble Agソフトウェアモバイルアプリ: オペレータ許可のセットアップ

スマートフォンやタブレットでTrimble Agソフトウェアモバイルアプリを使用して、以下の手順でオペレータの許可を設定します:

#### **注記 –**

- <sup>l</sup> 機器オペレータの許可を変更できるのは、組織管理者のみです。
- <sup>l</sup> Trimble Agソフトウェアモバイルアプリは、Trimbleディスプレイの許可を有効にし、連絡先のPrecision-IQアクセスを設 定することができます。
- <sup>l</sup> モバイルアプリで、以下の操作を行うために連絡先の詳細を作成・編集することができます:
	- 機器オペレータとして割り当てる。
	- Trimbleディスプレイログイン許可を付与する。
	- Precision-IQのアクセスレベルを設定する。
- 1. Trimbleディスプレイのログインとアクセス許可を与えたい連絡先を選択します。連絡先を選択した状態で、**編集**アイコン(画 面右上の鉛筆のマーク)をタップします。
- 2. 機器オペレータオプションが選択されていることを確認します。選択されていない場合は、ボックスをタップして有効にします。

**注記 –** また、使用者ライセンスや一時間あたりの単価など、他のオプションも更新することができます。

3. Trimbleディスプレイ許可を有効にします。ボックスをタップしてTrimbleディスプレイ許可を有効にします:

**注記 –** オペレータディスプレイサインインのオン/オフは、Trimble Agソフトウェア内で設定されるグローバルな設定です。

4. 4桁のPINを割り当てます。**4桁PIN**オプションをタップし、ポップアップウィンドウでオペレータにコードを割り当てます。**閉じる**をタッ プします。

**注記 –** 連絡先が作成される際、サインインIDがソフトウェアによって自動的に作成されます。形式は、**名**と**姓**です。

- 5. Precision-IQアクセスを割り当てる:
	- a. **Precision-IQアクセス**オプションをタップします。
	- b. Precision-IQポップアップウィンドウで、**フルアクセス**(初期設定)または**選択のみ**を選択し、**閉じる**をタップします。

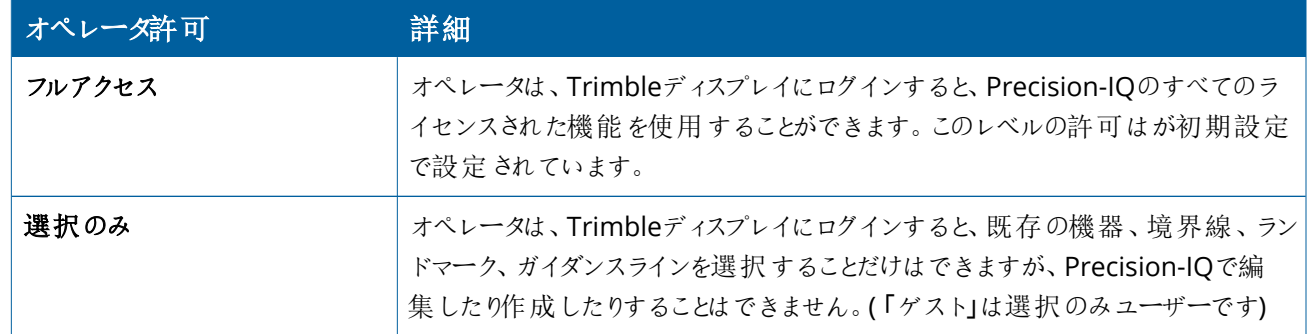

6. 保存します。連絡先の更新が完了したら、画面右上の**保存**アイコンをタップします。

7. ホーム画面に戻り、手動同期アイコンoをタップします。

**注記 –** 組織全体ですべての変更を更新するためには、手動で同期する必要があります。

#### <span id="page-36-0"></span>Precision-IQディスプレイにログインする

オペレータディスプレイサインインオプションが設定された後(Trimble Agソフトウェアを使用)、ディスプレイへのログインインターフェー スが更新されます:

1. ログリン画面で、**>**アイコンをタップします:

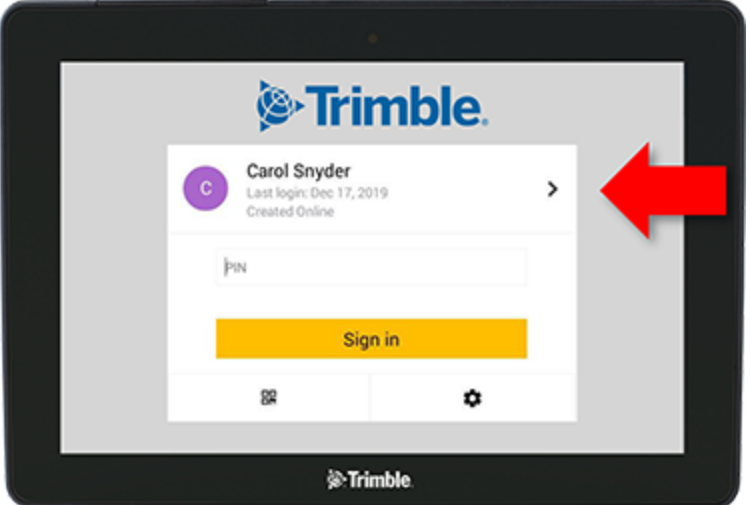

2. リストからオペレータを選択します。

**注記 –** このオペレータリストには、Trimble AgソフトウェアまたはTrimble Agモバイル内でTrimbleディスプレイ許可オプ ションが有効になっているオペレータのみが含まれます。

3. オペレータPINを入力し、**サインイン**をタップします。

**4**

<span id="page-37-0"></span>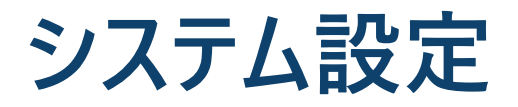

- ▶ [Android](#page-38-0)設定
- ▶ [Precision-IQ](#page-40-0)設定

Precision-IQにはさまざまな設定が用意されており、お客さま独自の環境に合わせたカスタマイズが可能で す。Precision-IQは、お客さまが選択したAndroidの設定にも対応しています。

#### **Precision-IQ**設定

タップします :

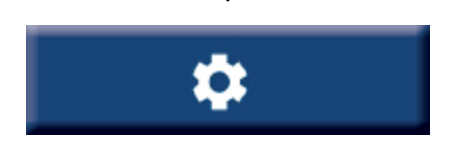

**Android**設定

Precision-IQホーム画面の設定ボタンを ランチャー画面の設定アイコンをタップします :

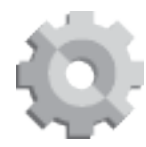

## <span id="page-38-0"></span>**Android設定**

Androidの設定は、ディスプレイ上のすべてのアプリケーションのさまざまな機能に影響を与えます。ランチャー画面で、**設定**アイコンを タップします:

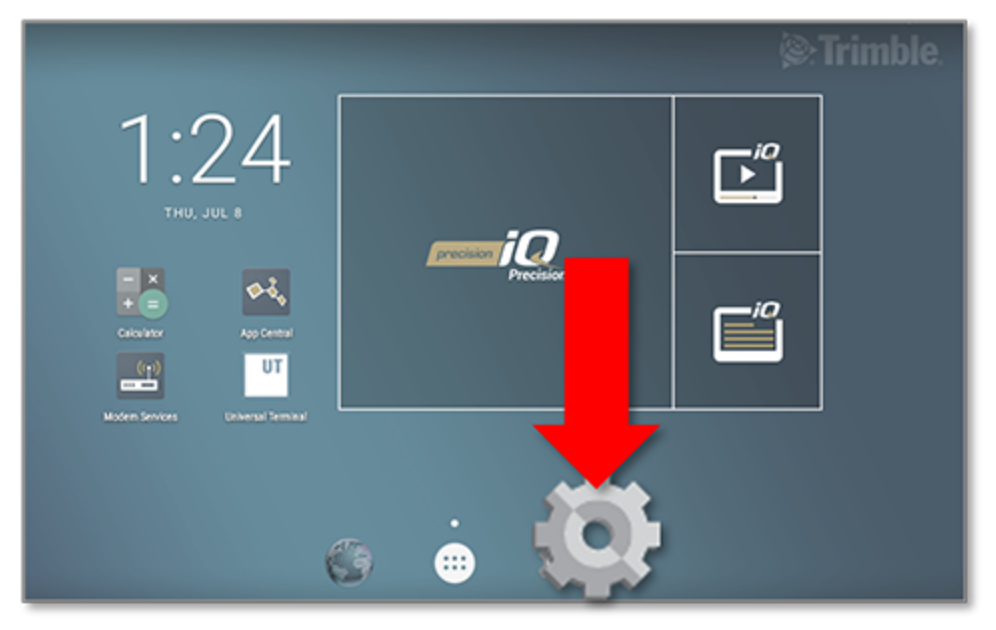

Androidの設定画面で、Precision-IQはwi-fi、ディスプレイ、言語などの設定を参照します:

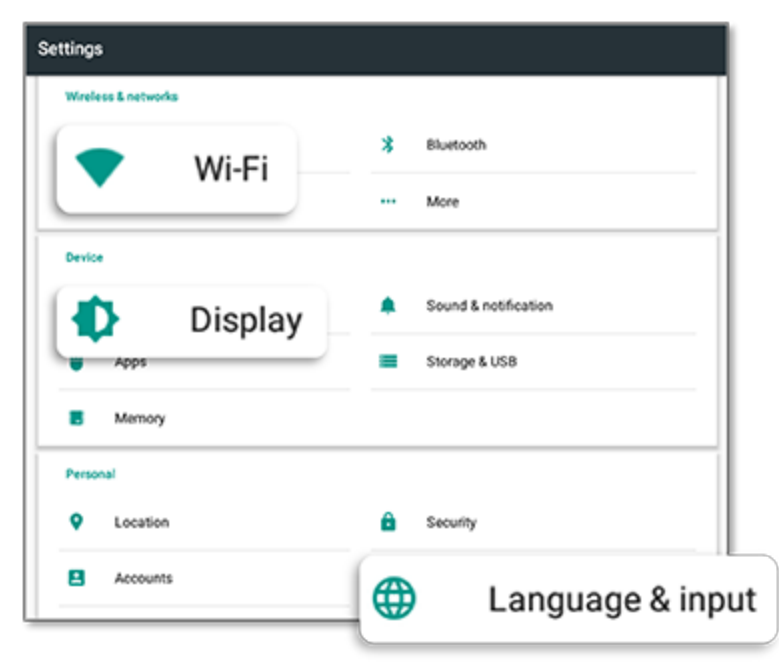

オプションの設定をタップして、有効化、無効化、および設定オプションを選択します:

**Wi-Fi:** スライダをタップして有効化し、利用可能なWi-fi ネットワークを選択します:

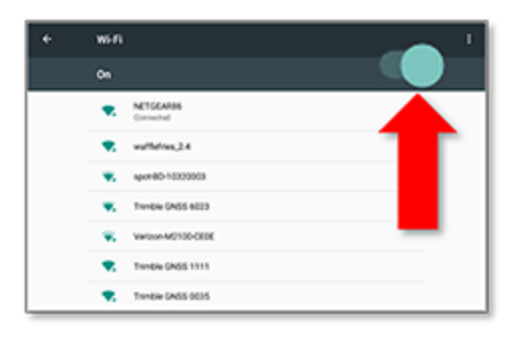

**画面:** タップして明るさのレベルを調整したり、自動明るさ 調整を有効にします:

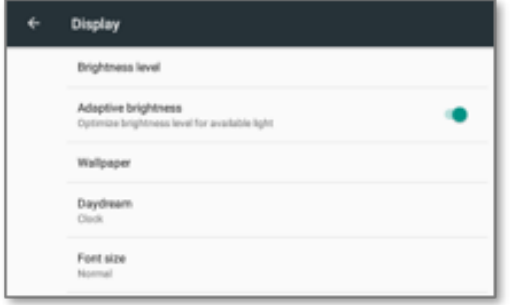

**言語:** タップして言語を選択します。Precision-IQは多くの言 語に対応しています:

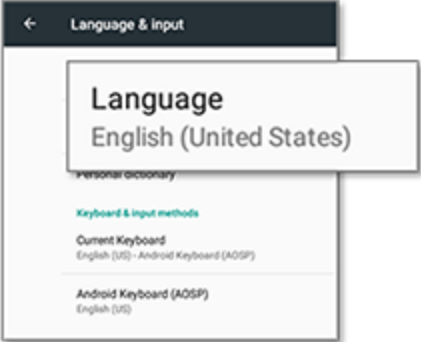

**日時:** タップしてタイムゾーンを選択したり、時刻を12時間また は24時間で表示します:

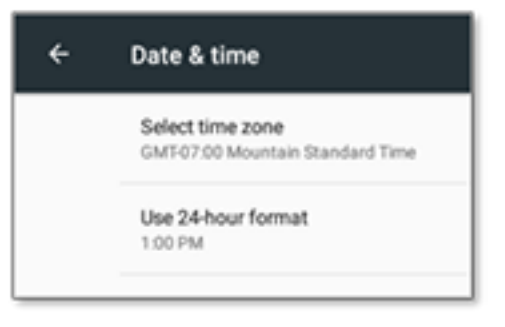

## <span id="page-40-0"></span>**Precision-IQ設定**

Precision-IQの機能の多くには既定があり、必要に応じて変更することができます。ホーム画面で、画面下部の**設定**ボタンをタップ します:

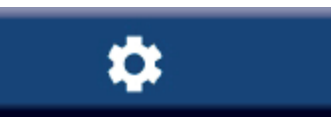

<span id="page-40-1"></span>設定画面で、更新したい設定をタップします。画面が再表示され、使用可能な設定オプションを表示します。必要に応じて、更新 するオプションをタップします。選択が完了したら、**戻る**をタップして設定を保存し、Precision-IQのホーム画面に戻ります。

#### Precision-IQ設定例

以下の設定は、変更可能なオプションの種類の例を示しています:

**ディスプレイのセットアップ:**

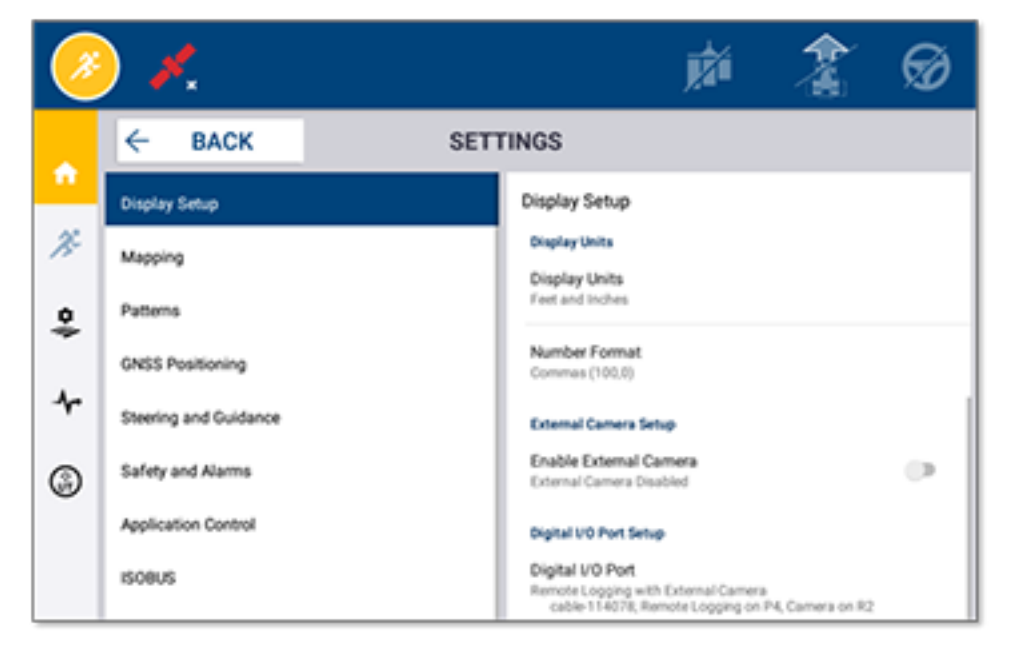

#### **操舵とガイダンス:**

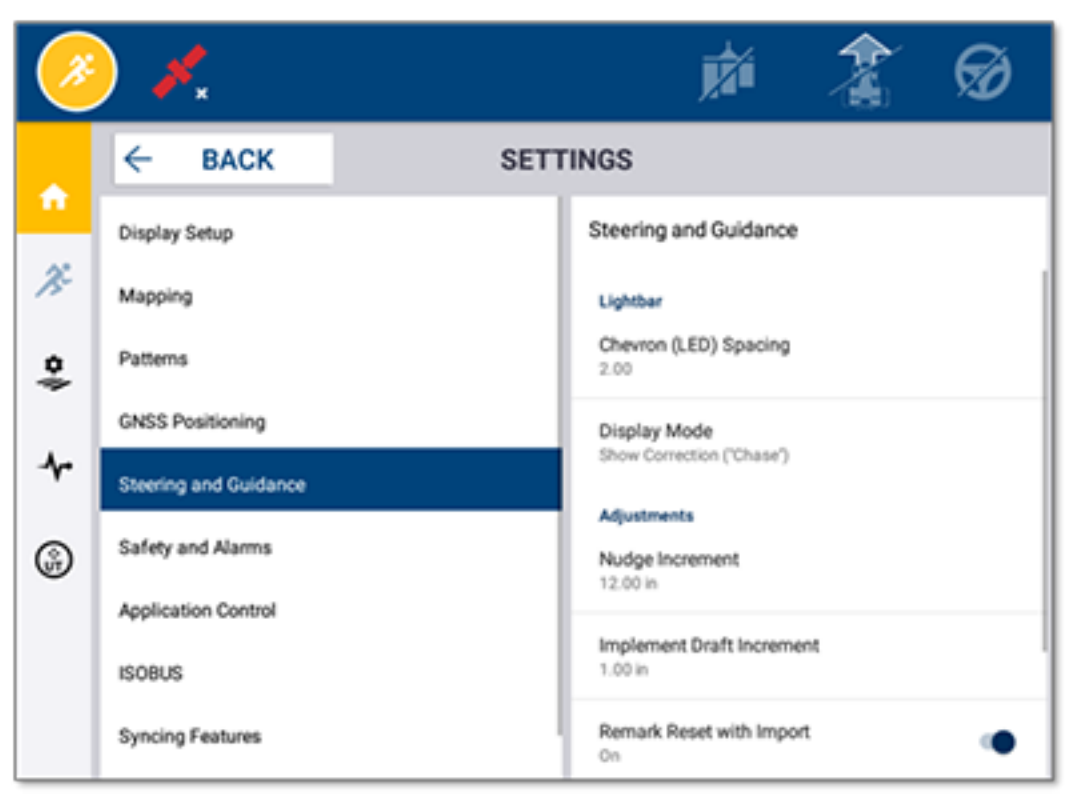

#### **施用制御:**

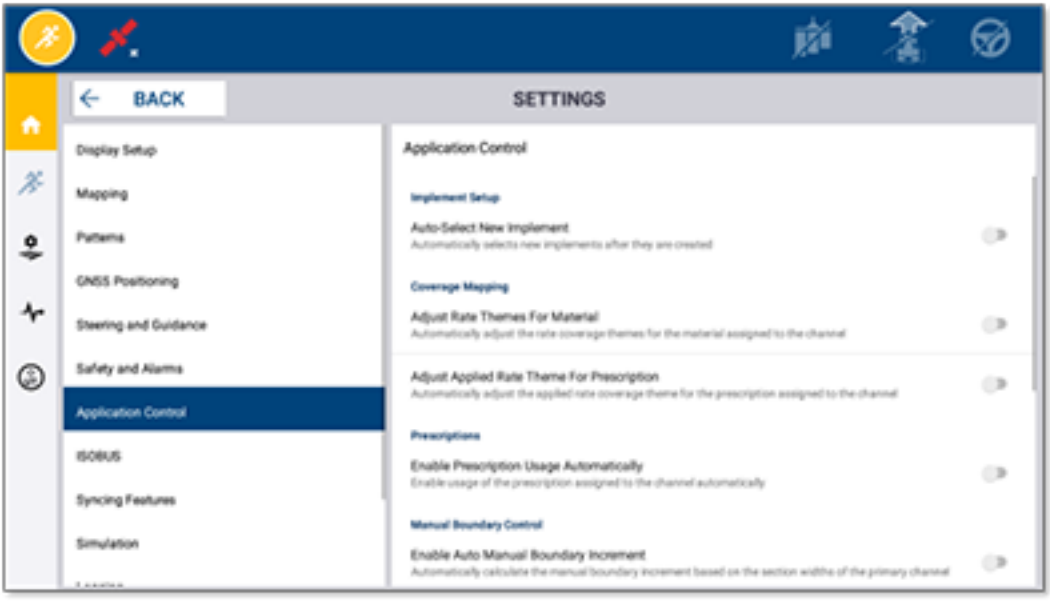

Precision-IQの一部の機能は、デモ、テスト、研修用にシミュレートすることができます。該当するスライダをタップし、シミュレーション機 能の有効・無効を切り替えることができます:

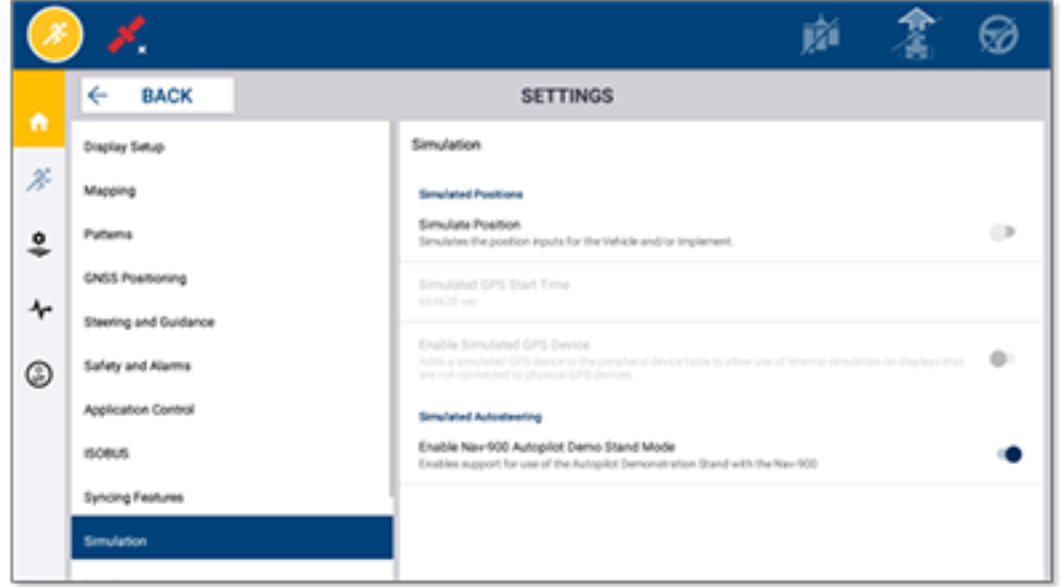

**5**

# <span id="page-43-0"></span>**データ転送**

- [データ転送概要](#page-44-0)
- ▶ [AutoSync](#page-44-1)の概要
- ▶ [ワイヤレスデータ転送用セットアップおよび設定](#page-46-0)
- [データ転送をワイヤレスで使用](#page-50-0)
- ▶ [データ転送を手動で使用](#page-51-0)
- ▶ Precision-IQ [リソースの削除](#page-54-0)

Precision-IQは、圃場のディスプレイとオフィスで使用するTrimble Agソフトウェア間のデータ転送をサポート しており、USBフラッシュドライブを使用して手動でデータを転送することもできます。Precision-IQのホーム 画面から、データ転送ボタンをタップして開始します:

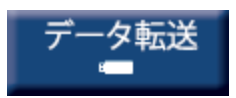

## <span id="page-44-0"></span>**データ転送概要**

Precision-IQは、圃場のディスプレイとオフィスで使用するTrimble Agソフトウェア間のデータ転送をサポートしています。ディスプレイか ら収集したデータを転送することができます:

<sup>l</sup> セルラー通信やWi-Fiネットワークを介して、AutoSync™機能を使用して**ワイヤレス**でデータ転送。

データ転送には、自動的かつシームレスに転送を行うことが可能なワイヤレスオプションを推奨します。

**注記 –**

- <sup>o</sup> GFX/XCNディスプレイには、Wi-Fi機能が内蔵されています。
- <sup>o</sup> TMX-2050™またはXCN-2050™ディスプレイをWi-Fiネットワークに接続するには、[TMX-2050ディスプレイ](http://trl.trimble.com/docushare/dsweb/Get/Document-753434): [サポート](http://trl.trimble.com/docushare/dsweb/Get/Document-753434) [されているWi-Fiおよびモバイルテザリングデバイスサ](http://trl.trimble.com/docushare/dsweb/Get/Document-753434)ポート公示を参照してください。
- その他の接続オプションは、AutoSync: 接続ガイドセクション [\(AutoSyncユーザーガイド内](http://trl.trimble.com/docushare/dsweb/Get/Document-909839/AutoSync.pdf))を参照してください。

ワイヤレス通信が確立した時点で、圃場で完了済み(必要なハードウェアを使用して)の全てのジョブがTrimble Agソフトウェ アのウェブサーバに送信されます。さらに、ディスプレイは、Trimble Agソフトウェアストレージエリアからダウンロード可能な更新情 報を探します。ウェブサーバとの通信が途絶えた場合、通信が再確立し次第、完了済みのジョブが送信されます。

<sup>l</sup> **手動**――USBデバイスを使用して。すべてのGFX/XCNディスプレイには、手動データ転送用のUSBポートが最低1つ搭載されて います。

<span id="page-44-1"></span>ネットワーク接続ができない場合や接続状態が悪い場合は、手動オプションを使用してください。

#### **AutoSyncの概要**

**注記 –** AutoSyncは、Precision-IQファームウェアバージョン6.xx以降を搭載したディスプレイの無線データ転送です。

AutoSyncは、Precision-IQソフトウェアを使用するTrimbleディスプレイ間で農場データを自動的に同期し、USB経由でデータを手 動で共有する必要をなくします。AutoSyncは、オンライン、Trimble Agモバイルアプリ、ディスプレイのいずれでも、圃場、リソース、オ ペレータの情報が農場運営全体で分単位で自動的に同期されるため、重複、データの再入力、人的ミスを大幅に削減します。

AutoSync機能は、Farmer CoreおよびFarmer Proソフトウェアの受信契約に含まれています。接続される各Trimbleディスプレイご とにDisplay Connectionsラインセンスが必要です。

AutoSyncは、ガイダンスライン、圃場境界線、顧客/農場/圃場名、ランドマーク、車両、資材、農作業機、オペレータを交換しま す。タスクが完了すると、タスクのデータはディスプレイからオンラインプラットフォームに転送されます。適切な権限を持つお客さまは、 接続されたどのデバイスからでも作成、編集、削除ができ、他のデバイスも数分以内に自動的に更新されます:

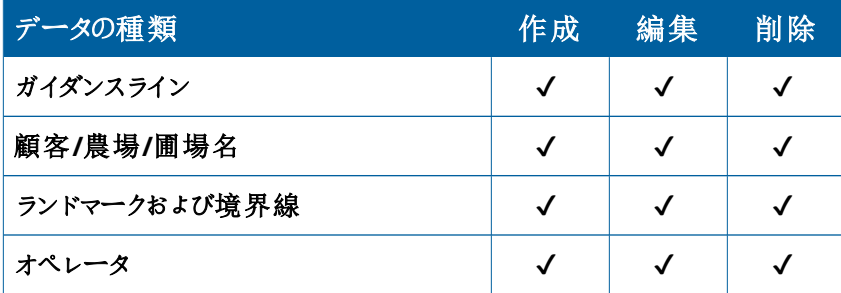

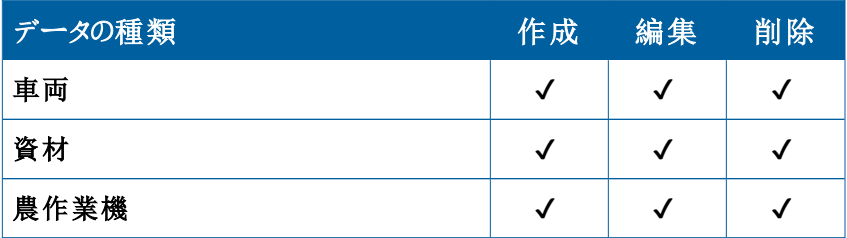

AutoSyncの無線機能を使用すれば、以下が可能になります:

- <sup>l</sup> **時間の節約** 農作業で使用するすべてのサポートされたデバイスで農作業データを共有し、データの二重入力をなくすことがで きます。
- <sup>l</sup> **効率の向上** 自動同期により、すべてのオペレータがガイダンスラインを一貫して定義、使用できるようにします。
- <sup>l</sup> **ヒューマンエラーの削減** ガイダンスライン、圃場名、圃場の境界線、資源、ランドマークの多重入力によるエラーを排除し、記録 の一貫性を向上させます。
- <sup>l</sup> **双方向のデータ転送を活用** AutoSyncを搭載したTrimble Agソフトウェア解は、サポートされているディスプレイとの自動双方 向データ転送を可能にします。
- <sup>l</sup> **規制や契約上の義務を満たす** AutoSyncは、アプリケーション確認図(配置証明レポート)を簡単に作成することができま す。

AutoSyncの前提条件と設定の詳細については、[AutoSyncユーザーガイド](http://trl.trimble.com/docushare/dsweb/Get/Document-909839/AutoSync.pdf)[とAutoSyncサポートワークフローを](http://trl.trimble.com/docushare/dsweb/Get/Document-913091/autosync_support_workflow.pdf)参照してください。

## <span id="page-46-0"></span>**ワイヤレスデータ転送用セットアップおよび設定**

効果的なワイヤレスデータ転送を確立するには、Precision-IQを適切にセットアップおよび設定し、適切な転送用データが収集され るようにする必要があります。本セクションでは、ワイヤレスデータ転送用にディスプレイをセットアップおよび設定する方法を説明してい ます。

FarmStreamは車両のCANに接続し、機械の稼働・停止などの生産性データをTrimble Agソフトウェアに転送し、リアルタイムの車 両位置とステータス情報を含めることができます。

FarmStreamに関する詳しい情報や、Trimble Agの従来式テレマティクスソリューションとの比較については、こちらへ:

<https://agriculture.trimble.com/software/farmstream-faq/>

同様に、Trimble Agソフトウェアは、Precision-IQからデータ転送を受信するよう設定してください。下記のウェブサイトでTrimble Agソフトウェアに関する情報をご参照ください:

- <sup>l</sup> Trimble Agソフトウェアのセットアップおよび設定方法に関する一般的な情報: <https://agriculture.trimble.com/software/support/how-to-central/>
- 新規車両セットアップの手順:

<https://agriculture.trimble.com/software/support/fleet-help/#CreatingANewVehicle>

• 車両接続ライセンスの割り当て手順:

<https://agriculture.trimble.com/software/support/fleet-help/#AssigningVehicleLicense>

<span id="page-46-1"></span>FarmStreamを使用してワイヤレスデータ転送用にPrecision-IQのセットアップおよび設定を行う際は、次の手順で行います:

#### FarmStream設定の構成

**注記 –** Productivityタブは、**オペレータの有効化**機能がオンの場合のみ表示されます。この機能へは、ホーム画面の**設定**を タップし、**オペレータおよびパスワード**を選択してアクセスします。

ディスプレイ上でPrecision-IQ圃場アプリケーションとともに利用状況アプリや、FarmStream Fleetのレポート機能を使用するには、 あらかじめPrecision-IQアプリケーション内でしきい値を設定する必要があります。

#### FarmStreamレポートのための車両および農作業機のしきい値設定

Precision-IQを開いたら、Utilizationアプリの農作業機および車両設定をセットアップすることができます。これにより、 FarmStream Fleet内での利用状況データの表示方法を設定します。

1. Precision-IQホーム画面で**車両**タイルをタップし、車両設定を設定します。**Productivity**タブをタップします。

Productivityタブで、Utilizationアプリ用に車両の最高移動速度のしきい値を設定します。車両の走行速度がこの最高移動 速度を超えた場合、速度違反として報告されます。最高移動速度をオフにすると、FarmStream Fleet内の車両に対して「速 度違反」状況が使用されないことになります。

2. 最高移動速度オプションを設定するには、**最高移動速度**をタップします。車両の最高移動速度を選択してから、緑色のチェッ クボタンをタップします。また速度の単位は、米国式とメートル法のいずれかを選んで使用できます。選択可能な許容できる移 動速度の範囲が、ダイヤログ内に表示されます:

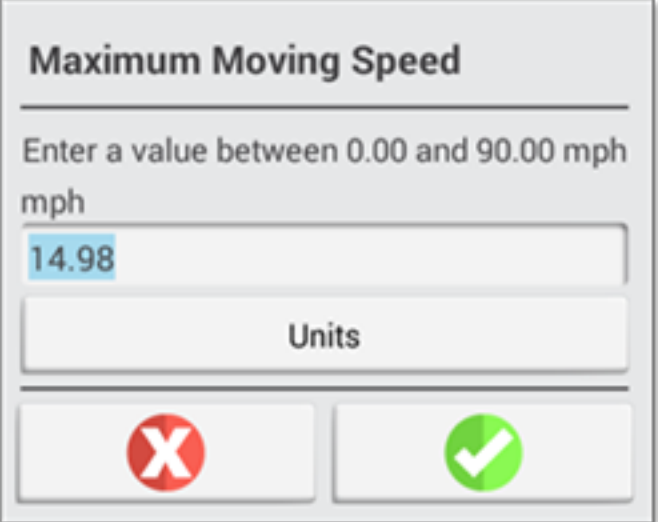

- 3. **概要**タブをタップし、変更を保存します。
- 4. Precision-IQホーム画面に戻り、**農作業機**タイルをタップしてUtilizationアプリケーションの農作業機しきい値を設定します。 **Productivity**タブをタップします。

オペレータが農作業機の機能的な速度を超過すると、農作業機や車両、作物、圃場を傷める可能性があります。ディスプレイ は、農作業機ステータスに関する情報をTrimble Agソフトウェアソリューション内のFarmStream Fleetに送信することができま す。

**注記 –** Productivityタブは、オペレータの有効化機能がオンの場合のみ表示されます。この機能へは、ホーム画面の設 定をタップし、オペレータおよびパスワードを選択してアクセスします。

これらの設定により、UtilizationアプリケーションからFarmStream Fleetに農作業機に関してどのような情報が送信されるのか が決まります。

5. 最高走行速度を設定するには、**最高走行速度**をタップし、推奨範囲内の値を入力します。必要に応じて単位を選択します。 緑色のチェックマークをタップして保存します。

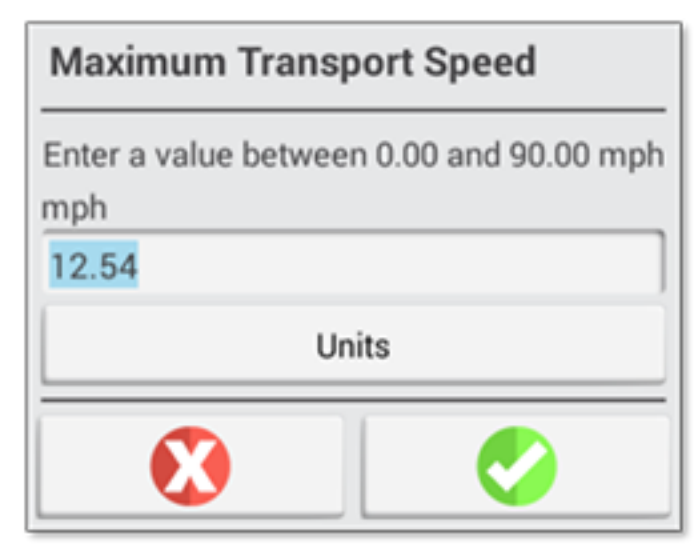

- 6. **最高作業速度**と**停止から遅延までのタイムアウト**をタップして値を設定し、さらに/またはこれら2つのパラメータの単位を選択 します。緑色のチェックマークをタップして保存します。
- 7. **概要**タブをタップし、変更を保存します。

下表は、各設定オプションについてまとめたものです:

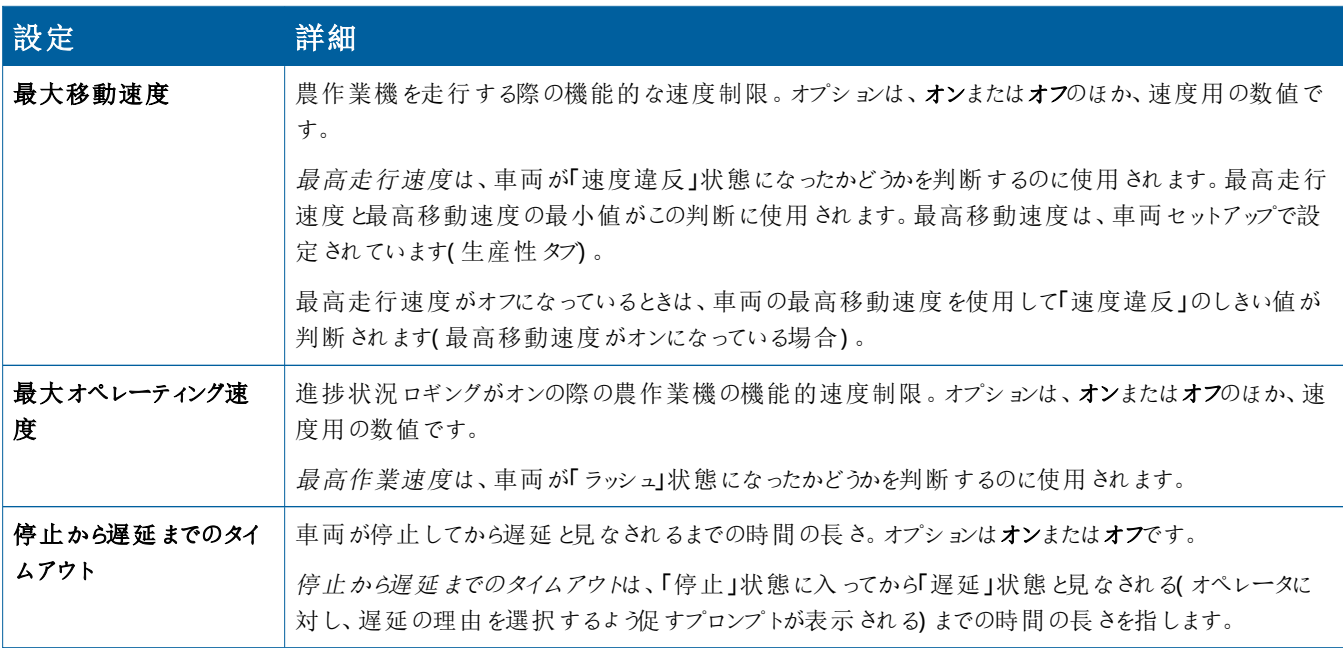

#### FarmStream Reportingのオペレータセットアップ

**注記 –** FarmStreamを実行するためには、**オペレータの有効化**機能を有効にする必要があります。この機能へは、ホーム画 面の**設定**をタップし、**オペレータおよびパスワード**を選択してアクセスします。または、**人々⇒連絡先⇒管理⇒オペレータディス プレイサインイン**のオプションの有効化を使用してTrimble Agソフトウェアからオペレータを有効化してください。

UtilizationやFarmStreamを実行するだけならば、オペレータとしてサインインする必要はありませんが、アプリケーション内でオペレータ 情報を参照したい場合、サインインする必要があります。

オペレータ情報を設定するには、ディスプレイをオンにします。Operatorアプリを参照してください。**Operator**アプリアイコンをタップして 起動ます。

オペレータは、Trimble Agソフトウェアの**Fleet**または**農場⇒連絡先**ページで作成可能です。ディスプレイの組織内の全てのオペレータ は、ディスプレイ(接続性がある場合)に自動的に送信されます。Fleetページ内のオペレータが変更されると、アプリを閉じて再起 動した後、またはディスプレイを再起動した後、Operatorアプリ内で変更内容が見える状態になります。

オペレータはディスプレイ上でローカルに作成することも可能ですが、AutoSyncが有効になっていない限り、Trimble Agソフトウェアに 送信されないので、Fleetページ上で参照可能になりません。これらのローカルオペレータは、Operatorアプリ内のメニューの見出しの 下には表示されません。

- 1. UtilizationアプリやFarmStream内でのレポート作成のため誰が車両を使用しているのか追跡するには、Operatorアプリにログ インします。
- 2. オペレータPINを入力またはスキャンし、ログインします。

ログイン後、オペレータ情報が活用状況データとともに記録されます。

FarmStream Reportingのオペレータの有効化

**注記 –** FarmStreamを使用するにはオペレータの有効化が必要です。FarmStream用にソフトウェアとディスプレイをセット アップする方法の詳しい説明は、ここからFarmStreamガイドを参照してください:

<http://agriculture.trimble.com/software/farmstream-setup/>

データ転送の一環でTrimble Agソフトウェアアプリケーション内のオペレータ情報を参照したいときは、Precision-IQを使用できるよ う、オペレータの有効化設定をアクティブにすることで、オペレータを有効にする必要があります。

Trimble Agソフトウェアを使用したオペレータ管理方法の詳細は、こちらを参照してください:

<https://agriculture.trimble.com/software/support/fleet-help/#OperatorsScreen>

ログイン後、オペレータ情報が活用状況データとともに記録されます。

# <span id="page-50-0"></span>**データ転送をワイヤレスで使用**

Precision-IQを設定すると、収集したFarmStreamの活用状況データが数秒に一度の頻度でTrimble Agソフトウェアに送信されま す。タスクを実行するために実行画面を立ちあげると、Precision-IQは活用状況データの記録を開始し、それを送信することができ ます。

Trimble Agソフトウェアに送信される利用状況データに関する詳細手順については、こちらを参照してください:

<span id="page-50-1"></span><https://agriculture.trimble.com/software/support/fleet-help/#Utilization>

#### Trimble Agデスクトップソフトウェアを使用したディスプレイへの無線データ 転送

**注記 –** Precision-IQファームウェアバージョン6.xx未満を使用しているディスプレイの場合。

Trimble Agソフトウェア内の転送ファイルへのアクセス方法については、こちらから詳細を参照してください:

<https://agriculture.trimble.com/software/support/fleet-help/#DownloadingandUploadingFiles>

デスクトップソフトウェアを使用したディスプレイへのデータアップロードは、次の要領で行います:

- 1. デスクトップソフトウェア内の**オンライン**タブに移動し、Trimble Agソフトウェア用ユーザ名およびパスワードを使用してログインしま す。該当する場合、ユーザ様の所属組織を選択します。
- 2. **リソースの送信**をクリックします。

リソースの送信ボタンを使用し、Trimble Agソフトウェアのサーバにアップロードしたいデータを指定し、お使いのディスプレイにダウ ンロードできるようにします。

- 3. **農場/圃場**タブで、アップロードする**顧客/農場/圃場**を選択します。
- 4. **入力**タブで、アップロードする**機械/人々/供給物**を選択します。
- 5. 送信する**ジョブの種類**を選択します。
- 6. **オプション**タブを選択し、圃場の境界線および/またはガイダンスラインを送信します。
- 7. **OK**をクリックします。
- 8. リソースのアップロード先となる**Trimbleディスプレイ(複数可)**を選択し、**OK**をクリックします。
- 9. 選択されたリソースが、ユーザ様が選択したモバイルデバイスの送信トレイに追加されます。

ソフトウェアがTrimble Agソフトウェアサーバと通信を開始するとともに、データがアップロードされ、デバイス受信トレイに移動します。な お、データはディスプレイがリソースをダウンロードするまでの間、受信トレイ内にあります。

### <span id="page-51-0"></span>**データ転送を手動で使用**

Precision-IQは、USBドライブ(別名サムドライブ、**フラッシュドライブ**)を使用したデータ転送をサポートしています。データを手動で 転送するには、ディスプレイ上のUSBポートのいずれかにUSBドライブを挿入し、転送したいファイルを選択する必要があります。

下記の要領で手動でデータを転送します:

- 1. ディスプレイ上のUSBポートのいずれかにUSBドライブを挿入します。
- 2. Precision-IQホーム画面から**データ転送**ボタンをタップしてデータ転送画面を表示します:
- 3. データ転送アクションを選択します:
	- USB [VDB転送](#page-51-1)
	- [Precision-IQディスプレイ間のデータ転送](#page-52-0)
	- Precision-IOリソースをUSBドライブにエクスポートする
	- [Precision-IQディスプレイにリソースをインポートする](#page-53-2)
- 4. データ転送が完了したら、ディスプレイからUSBドライブを取りはずすことができます。

#### **下記も併せて参照してください:**

[対応データ転送機能](#page-53-1)

[Precision-IQリソースの削除](#page-54-0)

#### <span id="page-51-1"></span>USB VDB転送

データ転送の際は、保存済み車両にはAutopilot™用の車両設定ファイル(.vdb)は含まれません。この設定データを転送するに は:

- 1. Autopilot Toolboxソフトウェアがインストールされたノート型パソコンを、目的の車両設定ファイルを含んだNavControllerのシリ アルポートに接続します。
- 2. Autopilot Toolboxを使用し、設定(.cfg)ファイルをノート型パソコンに保存します。
- 3. **AgData/Profiles**フォルダに保存された設定ファイルをノート型パソコンからUSBドライブに転送します。
- 4. Precision-IQアプリケーションが開いていることを確認します。
- 5. 設定ファイルを含んだUSBドライブをディスプレイのUSBソケットに挿入します。
- 6. 設定ファイルを含んだUSBドライブをマイクロUSBアダプタケーブルに挿入しします。

#### <span id="page-52-0"></span>Precision-IQディスプレイ間のデータ転送

Precision-IQディスプレイからUSBドライブにリソースをコピーして、別のPrecision-IQディスプレイで使用するには:

- 1. USBドライブをディスプレイに差し込みます。
- 2. ホーム画面で、**データ転送**をタップしてデータ転送画面を開きます。

データ転送画面で、**すべてのUSBファイルを表示**オプションが**選択されていない**ことを確認します:

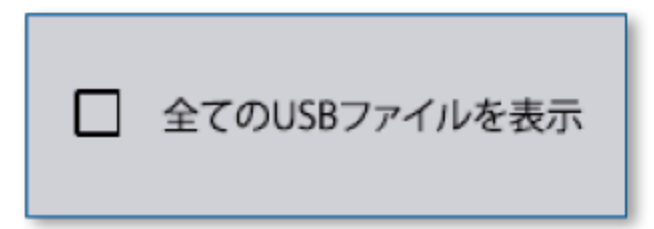

3. コピーしたいフォルダまたはリソースを選択し、**コピー**ボタンをタップします。

**注記 –** 一部のAgGPSリソースは、AgDataで読み取ることができます。USBドライブのルート階層に認識可能なリソース (Fieldなど)を持つAgGPSファイルがある場合、AgDataリソースとともに表示され、ディスプレイに直接コピーすることができ ます。

#### <span id="page-52-1"></span>Precision-IQリソースをUSBドライブにエクスポートする

Precision-IQディスプレイのリソースを変換してUSBドライブにコピーし、別のPrecision-IQディスプレイやTrimble Agソフトウェアで使 用するには:

- 1. データ転送画面で、**すべてのUSBファイルを表示**オプションが**選択されている**ことを確認します:
- 2. USBドライブペインで、変換したファイルをコピーする場所に移動します。

**注記 –** 選択する場所にはご注意ください。USBメモリには、複数のファイルやフォルダが保存されているものもあります。 変換したPrecision-IQをどこに保存するかをご確認してください。

3. 内部(ディスプレイ)ペインで、変換したいフォルダとリソースまで移動し、選択します。**コピー**ボタンをタップします。名前を付けて コピーポップアップウィンドウで、データの種類 (AgData、AgGPS、ISOXML) を選択します:

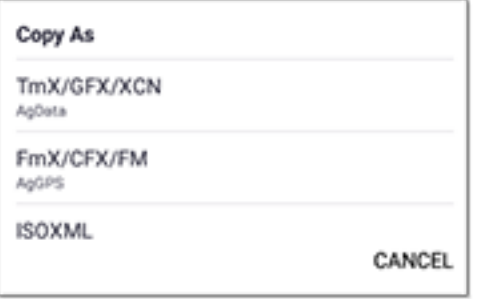

**注記 –** すべてのPrecision-IQリソースを変換できるわけではありません。変換できないリソースには、警告メッセージが表 示されます。

4. リソースは、適切な形式に変換され、USBドライブにコピーされます。Precision-IQ**から**USBドライブにリソースを転送する場合、 変換されたリソースは、転送するファイルタイプに応じて**Output\_AgGPS**、**Output\_AgData**、または**Output\_ISOXML**フォルダ に表示されます。これらのリソースをFmX+またはTrimble Agソフトウェアアプリケーションにインポートすることができるはずです。

**注意 –** AgGPSをサポートするディスプレイで使用するためにデータをエクスポートする場合、ディスプレイで認識できるよう に、まず変換されたAgGPSフォルダをOutput\_AgGPSフォルダからUSBドライブのルート階層に移動する必要があります。

### <span id="page-53-2"></span><span id="page-53-0"></span>Precision-IQディスプレイにリソースをインポートする

Precision-IQはUSBドライブ上のAgDataとAgGPSの両方のデータタイプを認識することができます。これらのリソースをUSBドライブか らPrecision-IQディスプレイにインポートするには:

1. データ転送画面で、コピーするフォルダまたはリソースを選択します。

**注記 –** AgGPSデータをインポートする場合、すべてのファイルを表示するオプションを選択する必要はありません。このデー タは、プロファイル選択の下に表示されます。

- 2. **コピー**をタップします。
- <span id="page-53-1"></span>3. 確認ポップアップウィンドウで**OK**をタップします。

#### 対応データ転送機能

すべてのリソースタイプがPrecision-IQから他の形式 (AgGPS、ISOXML) に手動で転送できるわけではありません。Precision-IQ のデータ転送サービスで対応している機能・形式は以下のとおりです。

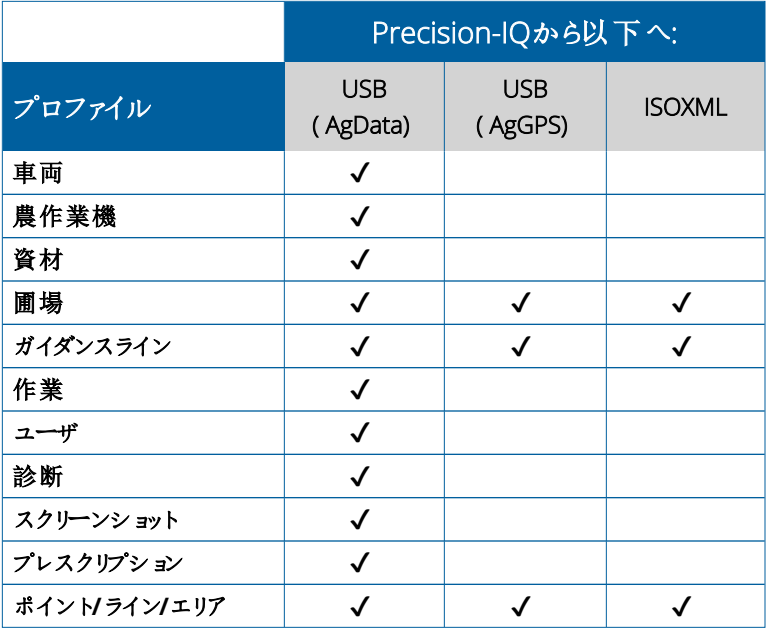

### <span id="page-54-0"></span>**Precision-IQリソースの削除**

**注記 –** ディスプレイやUSBドライブから削除できるのは、Precision-IQのフォルダとリソース(AgData)のみです。

データ転送画面を使用して、Precision-IQまたはUSBドライブから設定ファイルを削除することができます。

1. データ転送画面で、画面左上の**削除**アクションをタップします:

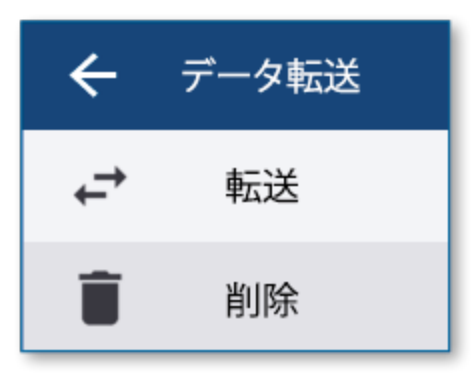

**注記 –** 既定で、転送アクションが選択されています。削除をタップすると、コピーボタンが自動的に削除するようにアップ デートされます。

- 2. 削除したいリソースを含むフォルダをドリルダウンまたは展開し、選択します。(Precision-IQディスプレイ、USBドライブのそれぞ れからリソースを選択することはできますが、両方を同時に選択することはできません。)
- 3. 画面下部の**削除**ボタンをタップします。

# <span id="page-55-0"></span>**補助アタッチメント**

▶ 外部 カメラ

GFX/XCNディスプレイは、外部カメラなどの補助的なアタッチメントを接続することができます。そして、これら のデバイスは、Precision-IQを通じて使用することができます。

## <span id="page-56-0"></span>**外部カメラ**

GFX/XCNディスプレイは、外部カメラ(PAL/NTSC両形式)に対応したコネクタが備わっています。

**NTSC** - 北米で使用されるNational Television Standards Committee。

**PAL** - 欧州およびアジアで使用されるPhase Alternating Line標準アナログビデオ。

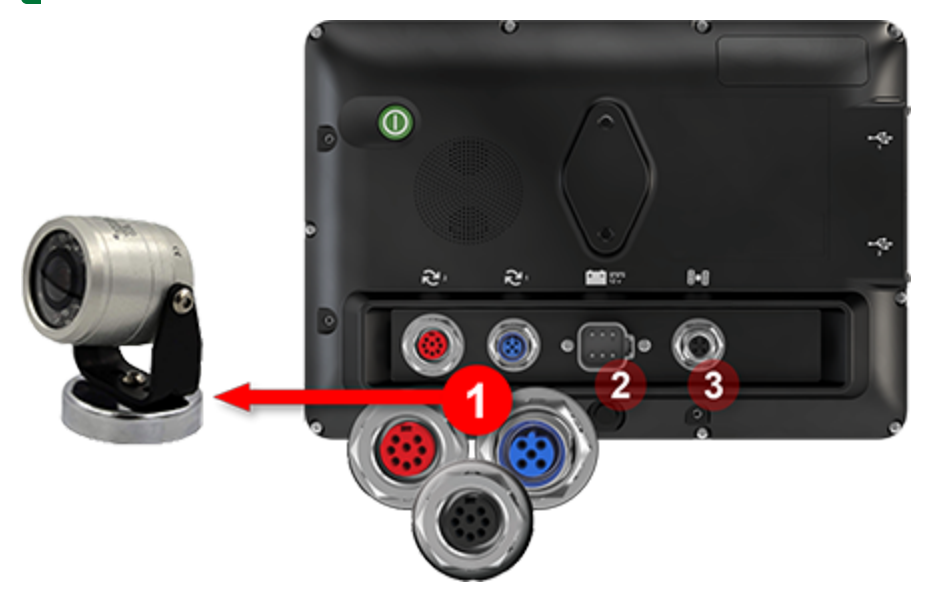

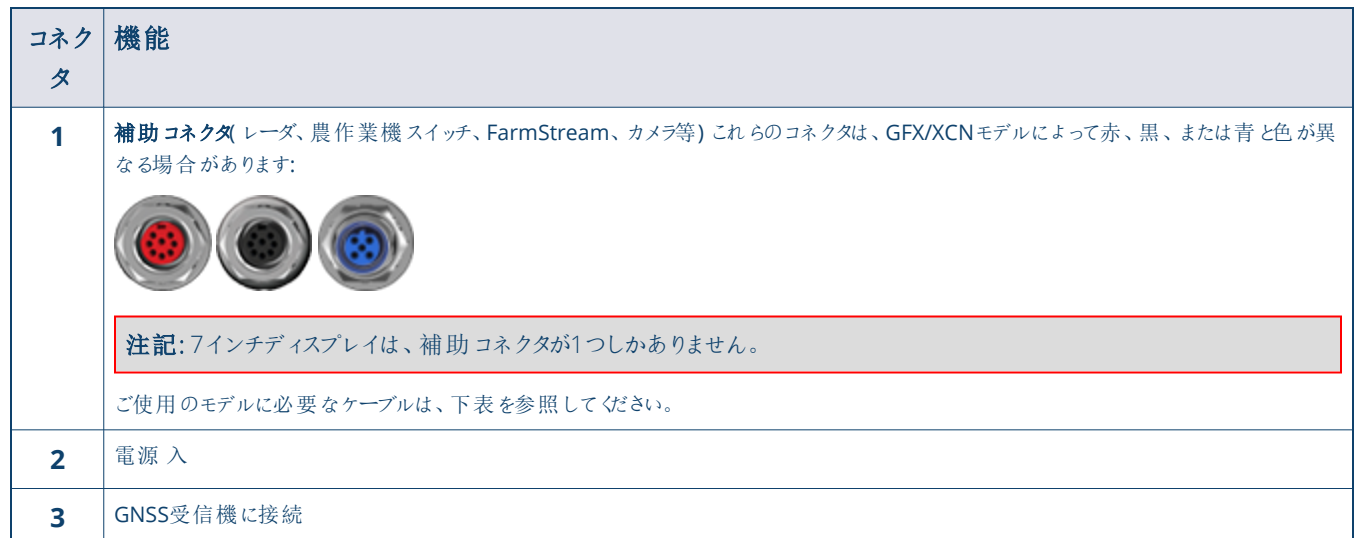

<span id="page-57-0"></span>ケーブル

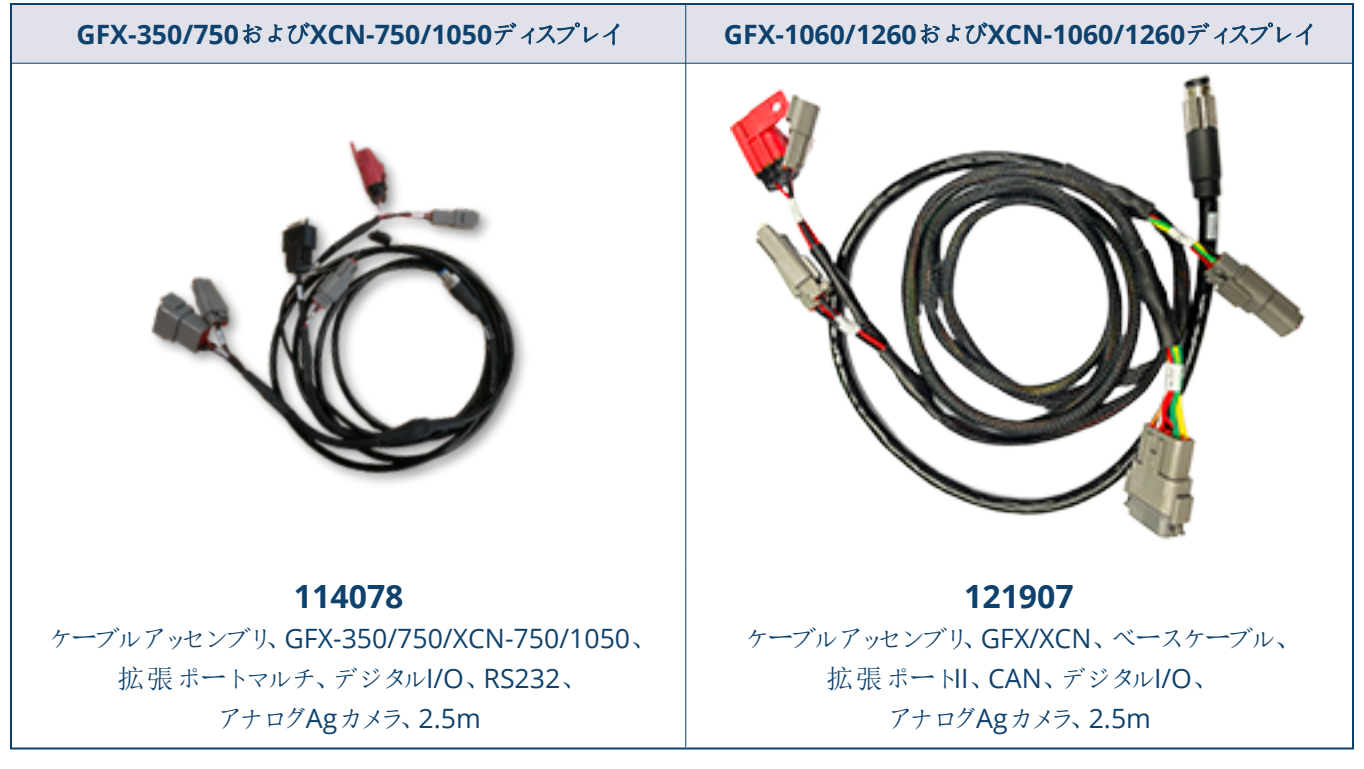

GFX/XCNは、下図のDakota Micro AgCamのようなサードパーティ製のさまざまなカメラに、適切なケーブルで対応しています:

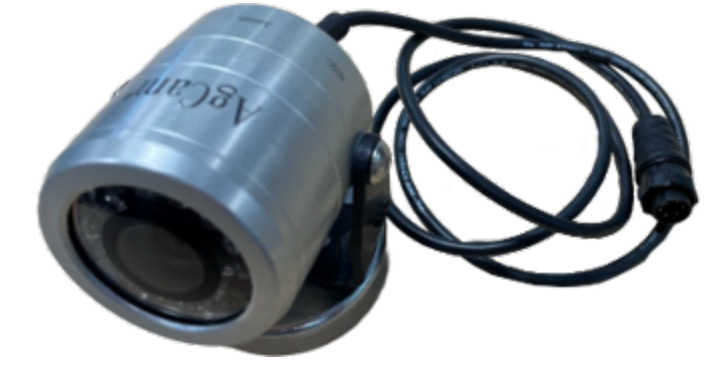

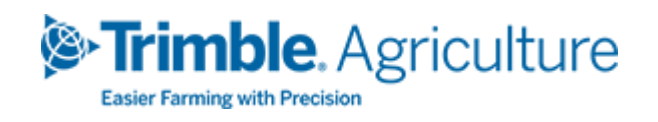